## **PRINCETON**

## TruCast 2 TWP-1500 ワイヤレス インタラクティブプレゼンテーション システム

# PDFマニュアル

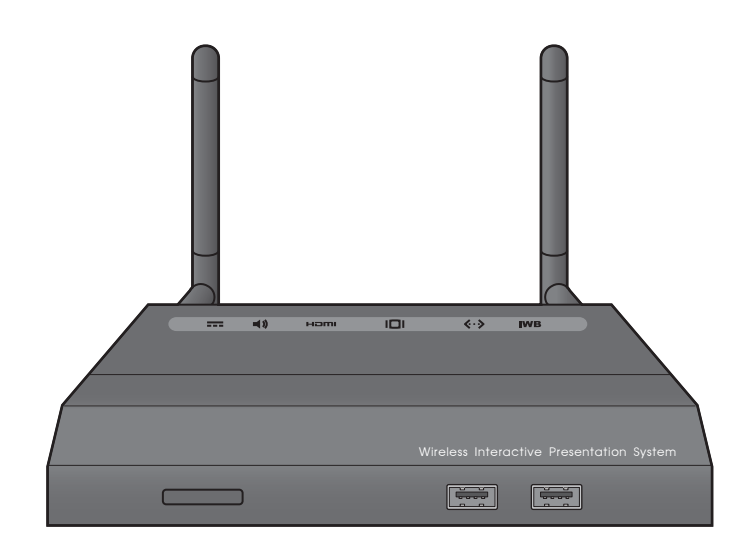

## 目次

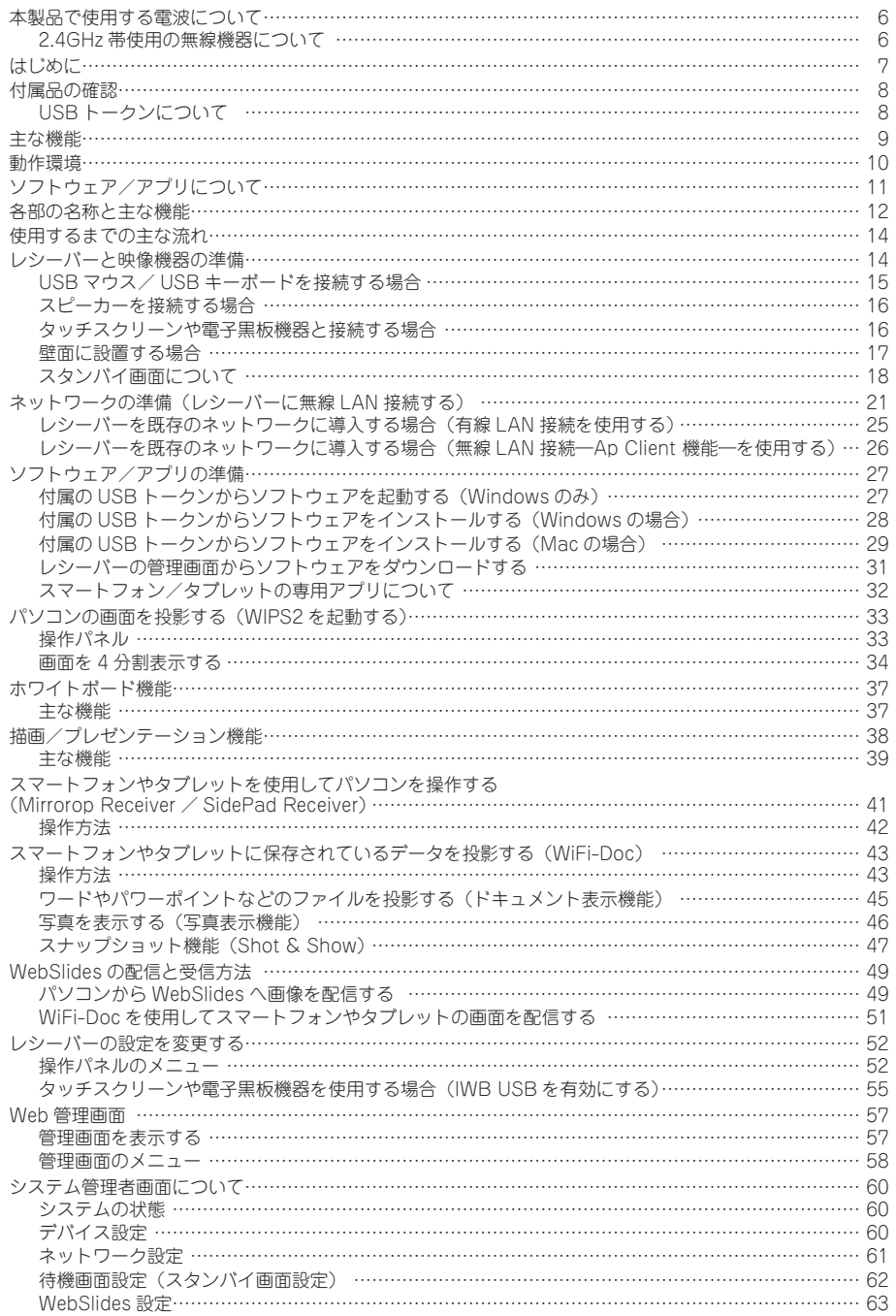

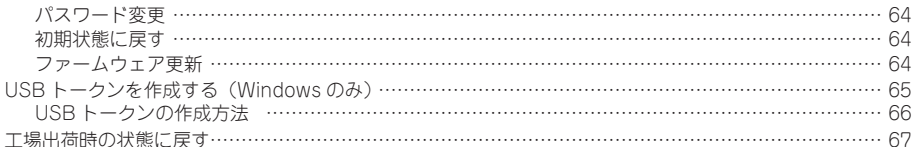

本製品をお買い上げいただき、誠にありがとうございます。 ご使用の際には、必ず以下の記載事項をお守りください。

- ご使用の前に、必ず本書をよくお読みいただき、内容をご理解いただいた上でご使用ください。
- 別紙で追加情報が同梱されている時は、必ず参照してください。

● 本製品を、本書に記載されている以外の用途に使用しないでください。

### 安全上のご注意

本製品のご使用に際しては、この「安全上のご注意」をよくお読みの上、正しくお使いください。また、 必要な時すぐに参照できるように、本書を大切に保管しておいてください。

本書には、あなたや他の人々への危害や財産への損害を未然に防ぎ、本製品を安全にお使いいただく ために、守っていただきたい事項を示しています。その表示と図記号の意味は次のようになっていま す。内容をよくご理解の上、本文をお読みください。

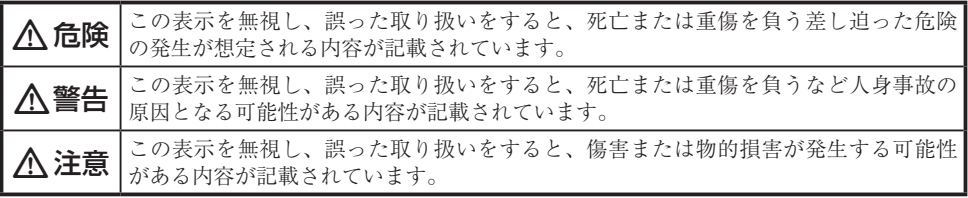

#### 図記号の意味

 $\bigwedge$  注意を促す記号(記号の中や近くに警告内容が記載されています)

行為を禁止する記号(記号の中や近くに禁止内容が記載されています)

行為を指示する記号(記号の近くに指示内容が記載されています)

#### < 危除

e お子さまの手の届くところに本製品を放置しないでください。 誤って USB トークンを口に含んだり、コードが首に絡まるなどした場合、感電や窒息など生 命に危険を及ぼす恐れがあります。

e 人命に直接かかわる医療機器や精密機器などへの使用や、人身の安全に関与する機器、重要な コンピューターシステムなど重大な影響を及ぼす可能性のある機器、高い信頼性が必要とされ る機器には使用しないでください。使用環境や使用状況により誤作動を起こす場合があります。

#### 八 警告

- 発煙、焦げ臭い匂いの発生などの異常状態のまま使用を続けると、感電、火災の原因になります。ただちに 本体に接続しているケーブルや機器をすべて取り外してください。煙が出なくなってから販売店に修理を依 頼してください。
- ◇ 内部に水などの液体が入った場合、異物が入った場合は、まず最初に本体に接続しているケーブルや機器を すべて取り外して販売店にご連絡ください。そのまま使用を続けると、感電、火災の原因になります。

w 浴室等、湿気の多い場所では使用しないでください。火災、感電の原因になります。

■ 本製品に水を入れたり、濡らしたりしないようにしてください。火災、感電の原因になります。海岸や水辺 での使用、雨天、降雪中の使用には特にご注意ください。

e 本製品を落とす、ものをぶつけるなどの衝撃が加わった場合や本体外装を破損した場合は、本体に接続して いるケーブルや機器をすべて取り外して販売店にご連絡ください。そのまま使用を続けると、感電、火災の 原因になります。

△ 本製品の上に、花瓶、コップ、植木鉢、化粧品や薬品などの入った容器、アクセサリなどの小さな金属物等 を置かないでください。こぼれたり、中に入った場合、火災、感電の原因になります。

● 本製品の裏ぶた、カバー、本体外装は絶対にはずさないでください。内部には高電圧の箇所があり、感電の 原因になります。

● 本製品を分解、改造しないでください。火災、感電、破損の原因になります。

熱器具の近くや直射日光のあたるところには設置しないでください。火災の原因になります。

#### 人 注意

- $\bigcap$  調理台や加湿器のそばなど、油煙や湿気が当たる場所には置かないでください。火災、感電の原因になるこ とがあります。
	- e 窓を閉め切った自動車の中や、直射日光が当たるところなど異常に温度が高くなる場所に放置しないでくだ さい。本体外装や部品に悪い影響を与え、火災、感電の原因になることがあります。
- △ ぐらついた台の上や、傾いたところなど不安定な場所におかないでください。

● 高いところに設置する場合は、不意な衝撃があっても落下しないよう固定してください。固定しないまま使 用しますと、落下し、怪我や事故の原因になります。また、高いところへの設置作業は、足元が不安定にな りますので、十分注意してください。

● 万が一の事故防止のため、すぐにケーブル類や接続している機器を取り外せるようにしてください。

■ 長期間本製品を使用しない場合は、安全のために必ずケーブル類や接続している機器を抜いてください。

お手入れの際は、安全のためケーブル類や接続している機器を抜いてください。

e 濡れた手でケーブル類や接続する機器を抜き差ししないでください。感電の原因になることがあります。

ケーブル類を抜くときは、ケーブルを引っ張らず必ずコネクター部をもって抜いてください。ケーブルが傷 つき、火災、感電の原因になることがあります。

■ お子様がむやみに手を触れないようご注意ください。怪我の原因になることがあります。

## <span id="page-5-0"></span>本製品で使用する電波について

本製品は 2.4GHz 帯域の電波を使用しています。本製品を使用する上で、無線局の免許は 必要ありませんが、以下の注意をご確認ください。

以下の近くでは使用しないでください。

- 電子レンジ / ペースメーカー等の産業・科学・医療用機器など
- 工場の製造ライン等で使用されている移動体識別用の構内無線局(免許を要する無線 局)
- 特定小雷力無線局 (免許を要しない無線局)
- IEEE802.11g/b/n 無線 LAN 機器

上記の近くで本製品を使用すると、電波の干渉を発生する恐れがあります。

#### 2.4GHz 帯使用の無線機器について

この機器の使用周波数帯では、電子レンジ等の産業・科学・医療用機器等のほか工場の製 造ライン等で使用されている移動体識別用の構内無線局(免許を要する無線局)及び特定 小電力無線局(免許を要しない無線局)が運用されています。

- この機器を使用する前に、近くで移動体識別用の構内無線局および特定小電力無線局 が運営されていないことを確認してください。
- 万一、この機器から移動体識別用の構内無線局に対して電波干渉の事例が発生した場 合には、速やかに電波の発射を停止した上、混信回避のための処置等(例えば、パーティ ションの設置など)については、弊社カスタマーサポートへお問い合わせください。
- その他、この機器から移動体識別用の特定小電力無線局に対して電波干渉の事例が発 生した場合など、何かお困りのことが起きた場合は、弊社カスタマーサポートへお問 い合わせください。

## <span id="page-6-0"></span>はじめに

お買い上げありがとうございます。

ご使用の際には、必ず以下の記載事項をお守りください。

- ご使用の前に、必ず本書をよくお読みいただき、内容をご理解いただいた上でご使用 ください。
- 別紙で追加情報が同梱されているときは、必ず参照してください。
- 本書は保証書と一緒に、大切に保管してください。

## <span id="page-7-0"></span>付属品の確認

本製品のパッケージの内容は、次のとおりです。お買い上げのパッケージに次のものが同 梱されていない場合は、販売店までご連絡ください。

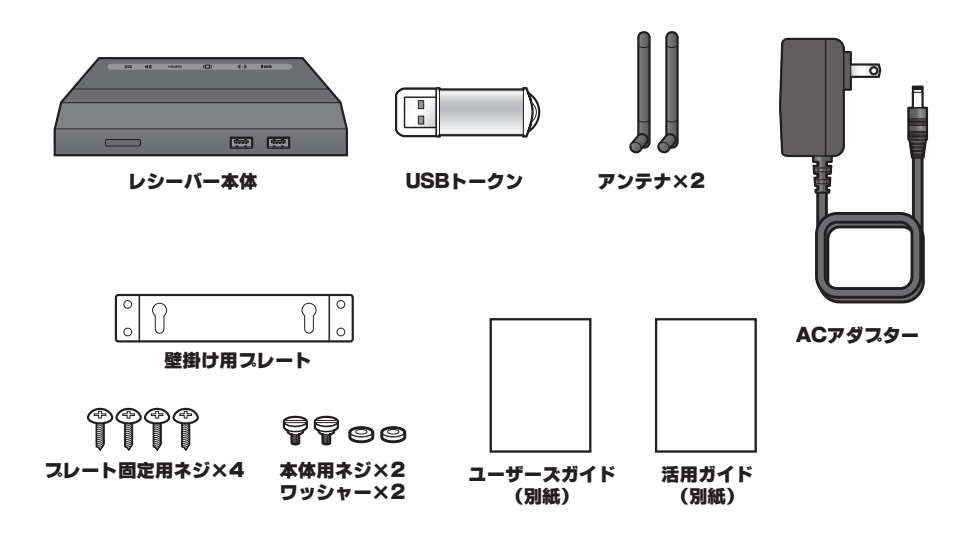

### USB トークンについて

付属の USB トークンには WIPS2 起動ソフトウェアの他に以下のソフトウェアが保存さ れています。

- Windows Installer (TWP-1500 Windows Installer)
- MAC Installer (TWP-1500 Mac Installer)
- VAC Driver (For Windows XP Audio Projection)
- VDD Driver (For Windows XP/Vista Virtual Extended Screen)
- USBoIP Driver (For USB IWB Bridge)

#### ● Utility

- ・PtG Converter (For MobiShow PtG function)
- ・SNMP Manager (For SNMP Management)

## <span id="page-8-0"></span>主な機能

• PC レスで書き込み可能

投影しているスクリーン上に書き込みを行うことができます。 バーチャル黒板・ホワイトボードを PC レスで使用することができます。

- PTB-W1 の USB ワイヤレスアダプタを USB ポートに差し込むだけで使用可能! PTB-W1 を使用すれば、手書き入力がさらにスムーズ快適に行えるようになります。
- タッチスクリーン・電子黒板で書き込み可能

本機能向けに特殊な USB ポートを搭載。タッチスクリーンや電子黒板を本製品に接続 して、ワイヤレスでパソコンと連携することができます。

#### • プラグ アンド ショー USB トークン付属

Windows パソコンでは WIPS2 のソフトウェアを USB トークンから直接起動可能。 (インストール不要) USB フラッシュメモリーでトークンの作成※も可能。 ※本製品同梱の USB トークンには WIPS2 起動ソフトウェアの他、各種データが保存 されており、本機能で作成される USB トークンには WIPS2 起動ソフトウェアのみ 保存されます。

• WiFi-Doc ― iOS/Android 用 App

iOS や Android デバイスで高画質のプレゼンテーションが可能。 (Word, Excel, PPT, PDF, 画像 , スクリーンショット ) 4 分割投影や WebSlides 経由でプレゼンテーションの配信も可能。

• SidePad ― サイドマウス&キーパッド

プレゼンテーションに使用している PC をワイヤレスでタブレットやスマートフォン でコントロール可能。コンピューターから離れて、自由にプレゼンテーションを行う ことができます。

• WebSlides ― スライドブロードキャスト

プレゼンテーション画像をネットワーク上のパソコンやスマートフォン/タブレット に配信することができます。

• 4 分割投影

画面を簡単に 4 分割投影することができます。

## <span id="page-9-0"></span>動作環境

本製品をご使用になる際、以下の環境および機器が必要です。

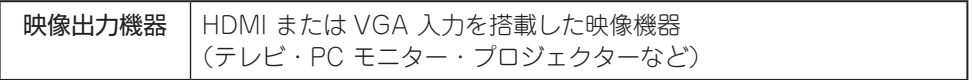

#### 対応解像度

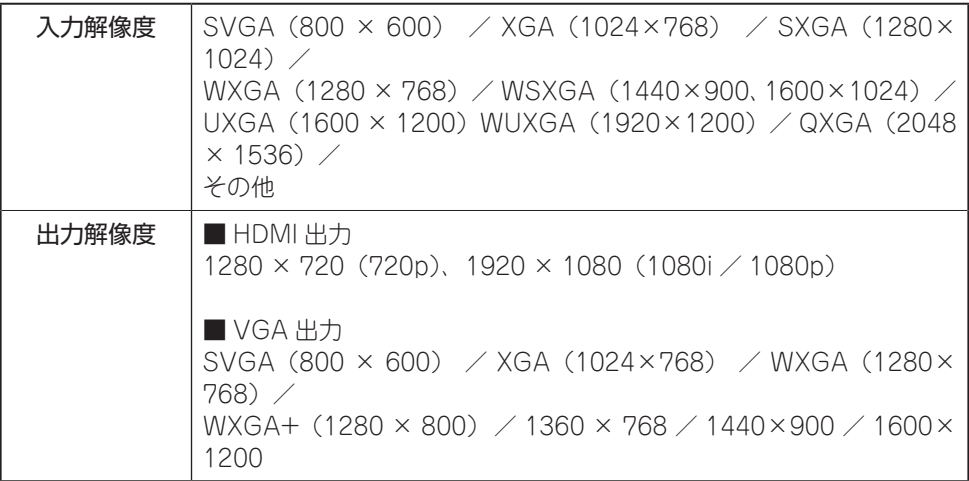

### 対応 OS

Windows  $8.1 \times 8 \times 7 \times$  Vista Mac OS  $\times$  10.7  $\sim$  10.9 Android 2.2 以降( MobiShow / WiFi-DOC / SidePad Receiver) iOS 4.2.1 以降( MobiShow / WiFi-DOC / SidePad Receiver)

### 対応ペンタブレット

PTB-W1

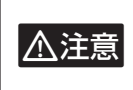

・工場出荷時のバッテリーは完全充電されていません。初めてお使いになる時は必ず充電してください。<br>● 全電は必ず付属の USB ケーブルを使用してください。<br>● 全ていたいかもないようなからの向きにご注音ください。 ・ 充電は必ず付属の USB ケーブルを使用してください。 ・ ケーブルを接続する際は、コネクターの向きにご注意ください。 ・ 充電池保護のため、長時間充電をしたまま放置しないでください。

<span id="page-10-1"></span><span id="page-10-0"></span>ソフトウェア/アプリについて

本製品のご利用には、下記のソフトウェアまたはアプリが必要です。 ご利用の環境および端末に応じて準備してください。

### ■パソコン用ソフトウェア

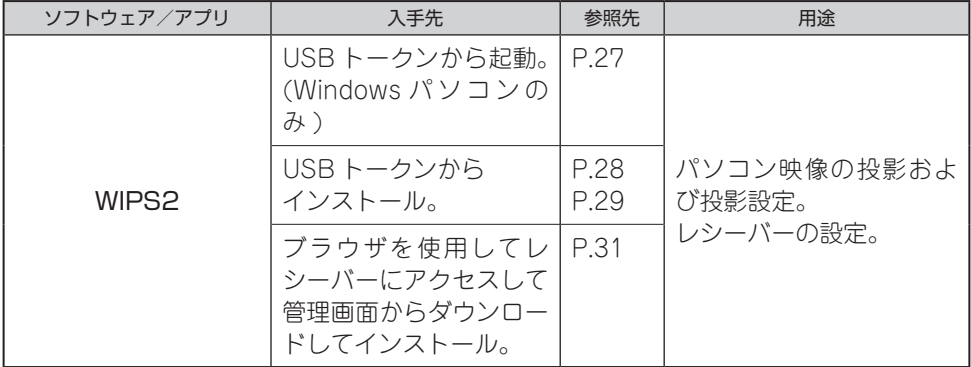

#### ■スマートフォン/タブレット用アプリ

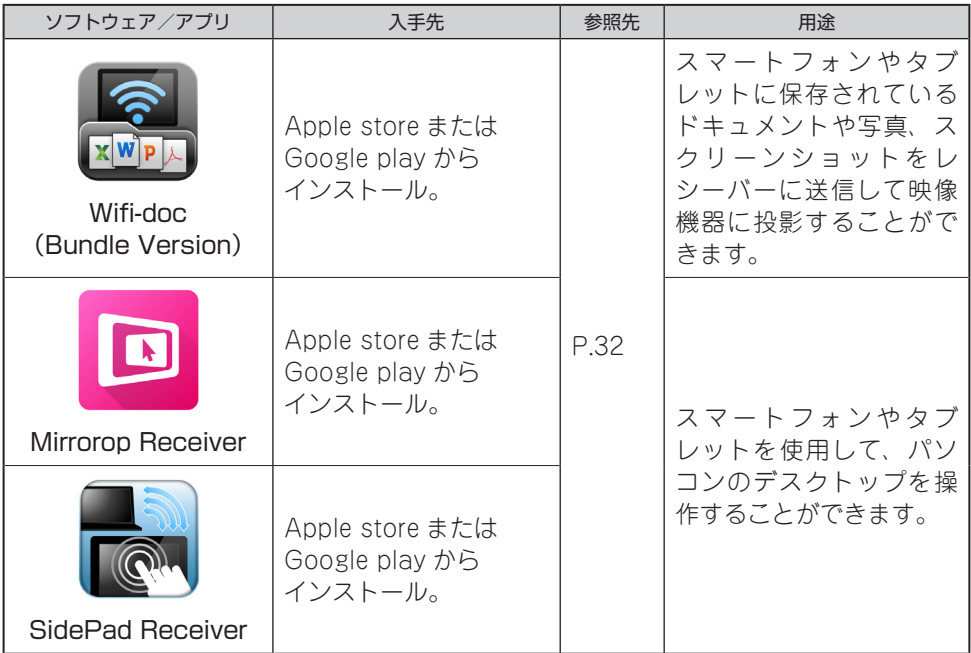

## <span id="page-11-0"></span>各部の名称と主な機能

 $\Omega$ 

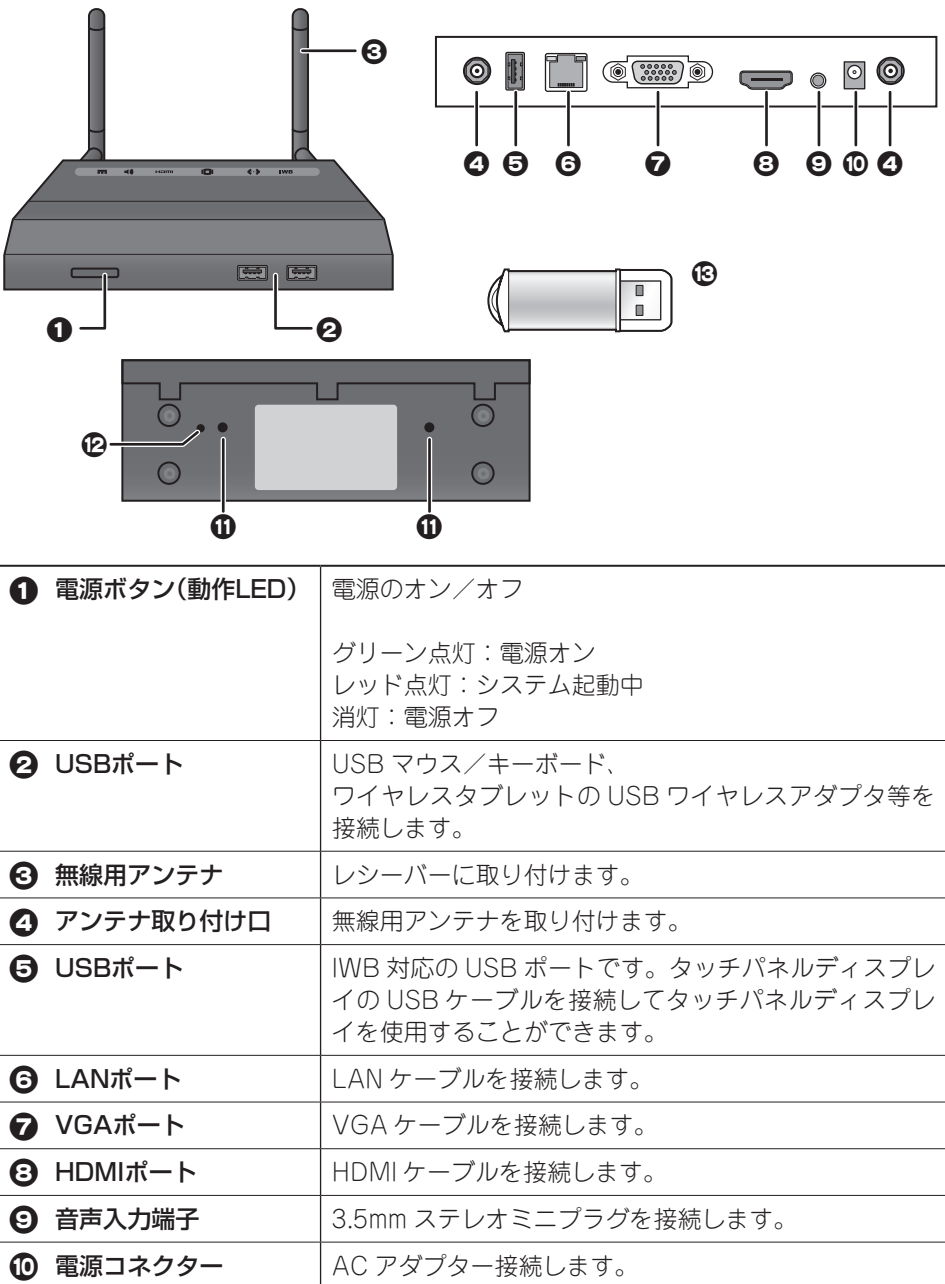

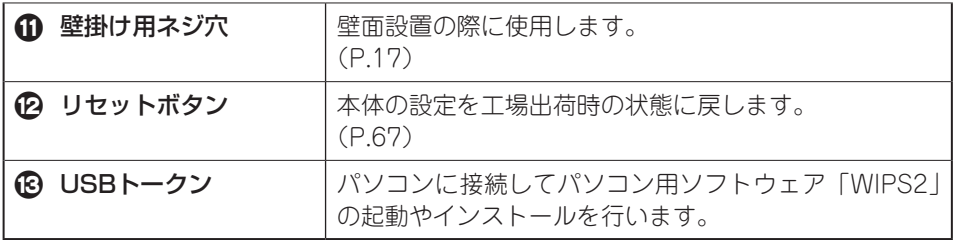

### <span id="page-13-0"></span>使用するまでの主な流れ

本製品を使用するには、パソコンやスマートフォン/タブレットでネットワークの設定や 専用ソフトウェア、専用アプリの準備が必要です。

> [「レシーバーと映像機器の準備」\(P.14\)](#page-13-1) ↓ [「ネットワークの準備\(レシーバーに無線 LAN 接続する\)」\(P.21\)](#page-20-1) ↓ [「ソフトウェア/アプリについて」\(P.11\)](#page-10-1)

<span id="page-13-1"></span>レシーバーと映像機器の準備

A. レシーバーにアンテナを取り付けます。

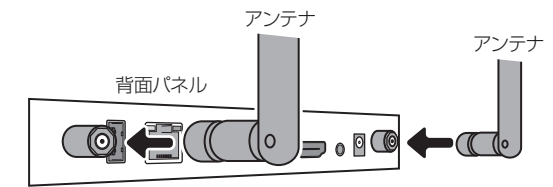

■ レシーバーと映像表示側の機器(テレビ/パソコンモニター/プロジェクターなど) を VGA または HDMI ケーブルで接続します。

#### ■ 必ずご確認ください ■

レシーバーの映像出力の初期設定は XGA(1024×768)です。 投影先の映像機器が XGA の表示に対応しているか確認してください。 レシーバーの解像度変更は、Windows / Mac OS 用のアプリケーション (WIPS2) のメニューにある「管理画面| ([P.57\)](#page-56-1) から設定できます。

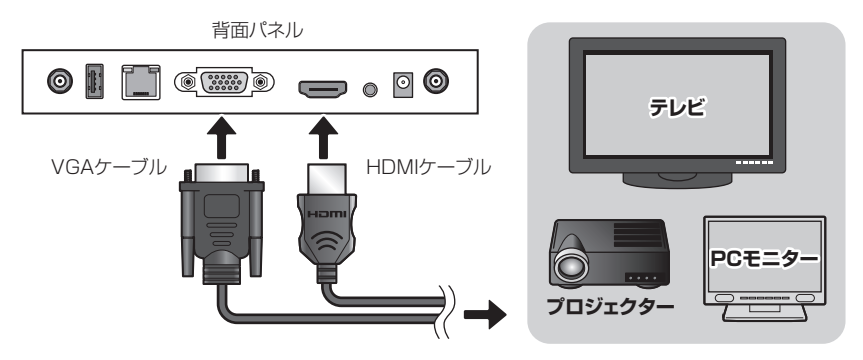

#### タッチパネルディスプレイを接続する

<span id="page-14-0"></span>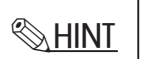

背面の IWB 対応 USB ポートにタッチパネルディスプレイの USB ケーブルを接続することで、タッチパネルディ スプレイを使用することができます。UST (universal single touch) 対応でシングルタッチはドライバーのイン ストールが不要です。

USB トークンからドライバーをインストールすることで、マルチタッチにも対応可能です。([P.55](#page-54-1) 参照)

**C** レシーバーに AC アダプターを接続するとレシーバーの電源がオンになります。

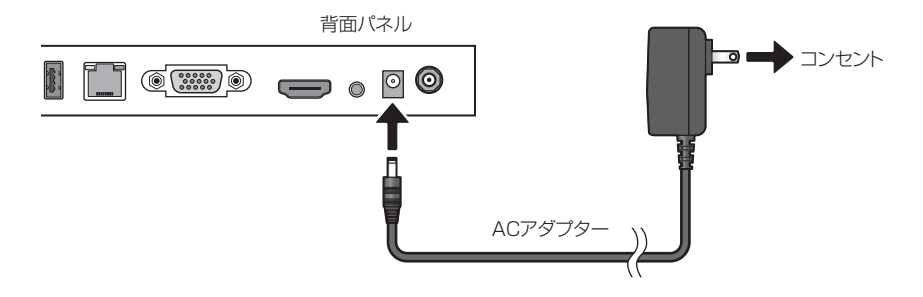

2 映像機器の電源をオンにすると、スタンバイ画面が表示されます。

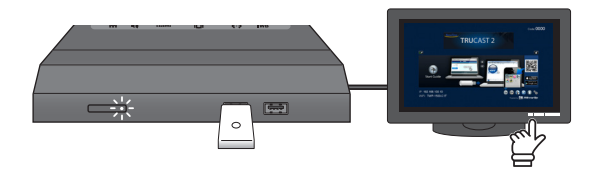

### USB マウス/ USB キーボードを接続する場合

レシーバー正面の USB ポートに、USB マウスやキーボードを接続して「ホワイトボー ド機能」や 「プレゼンテーション機能」を使用することも可能です。

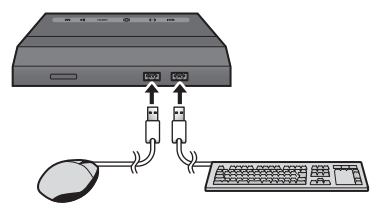

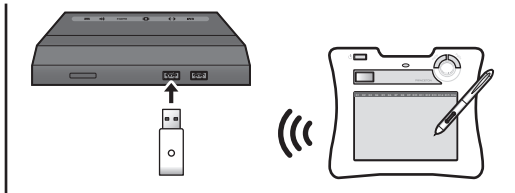

USBマウスやUSBキーボードを接続可能 | PTB-W1などのワイヤレスタブレットのUSBアダプターを接続 すれば、ワイヤレスタブレットを使用したプレゼンテーション等も 可能になります。

<span id="page-15-0"></span>3.5mm ステレオミニジャックにスピーカーの音声ケーブルを接続してください。

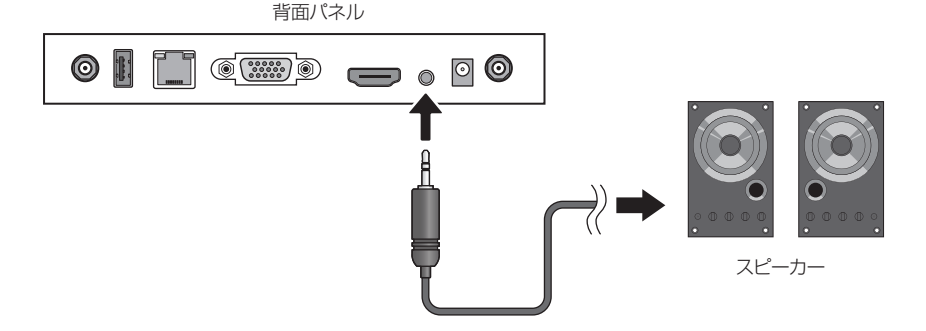

### <span id="page-15-1"></span>タッチスクリーンや電子黒板機器と接続する場合

レシーバー背面の USB ポートに、タッチスクリーンや電子黒板機器のパソコン接続用 USB ケーブルを接続し、レシーバーとディスプレイまたはプロジェクターなどと VGA または HDMI ケーブルで接続します。

設定方法の詳細は[「タッチスクリーンや電子黒板機器を使用する場合\(IWB](#page-54-1) USB を有効 [にする\)」\(P.55\)](#page-54-1)を参照してください。

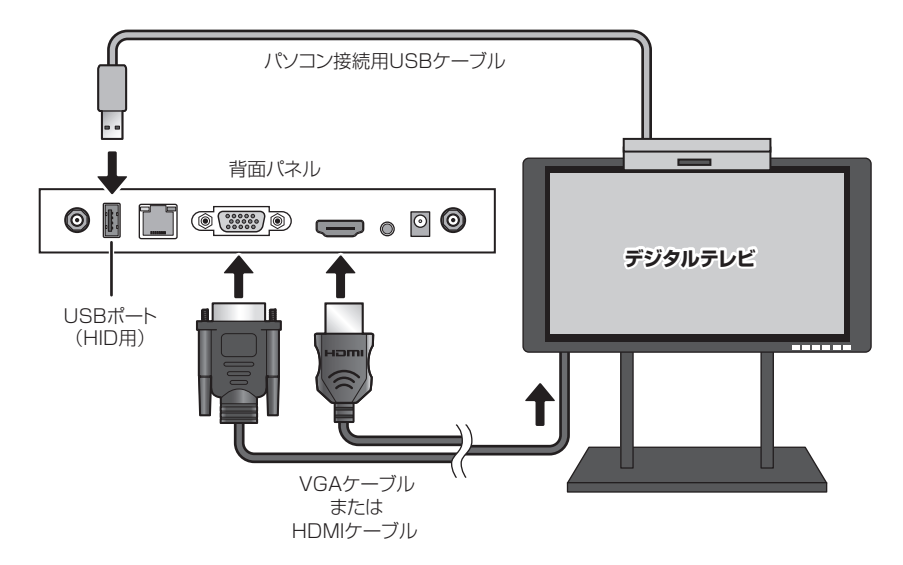

<span id="page-16-0"></span>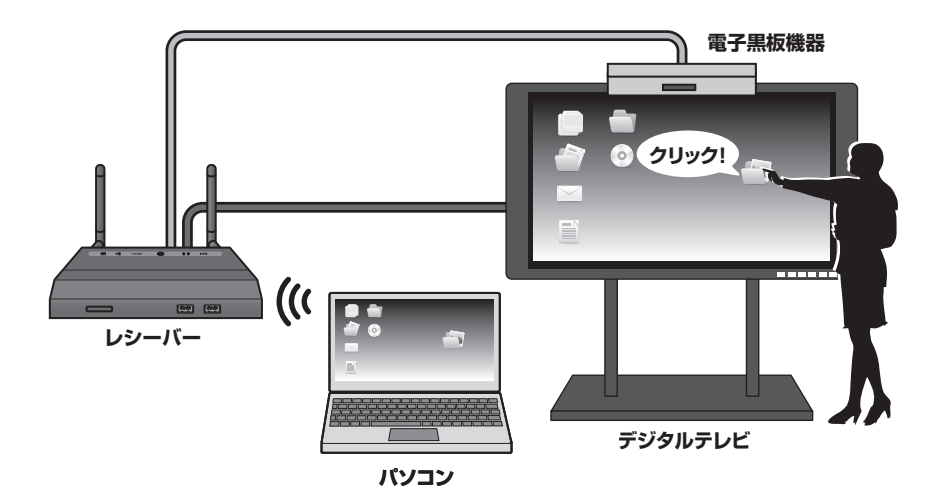

### <span id="page-16-1"></span>壁面に設置する場合

■ 本体底面の壁掛け用ネジ穴にワッシャーと本体用ネジを二箇所取り付けます。 2 設置する壁面に壁掛け用プレートを図の向きに固定して、プレート固定用ネジで4箇 所を固定します。

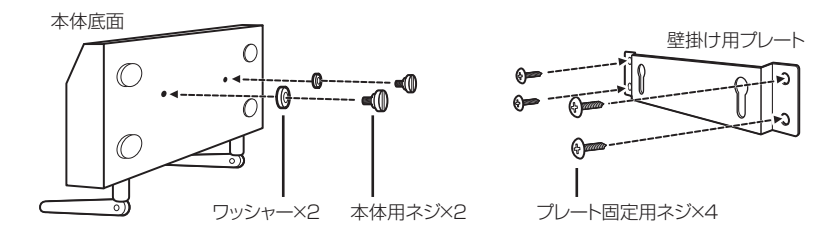

■ 壁掛け用プレートの穴に本体に固定したネジを差し込み、下方にスライドして固定し てください。

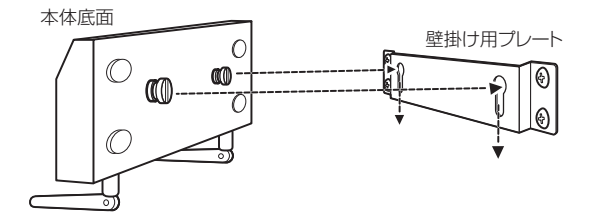

<span id="page-17-0"></span>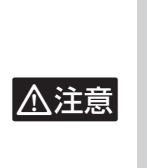

・ 設置に関しては専門業者にご相談ください。

- ・ 高所に取付る際は、特に確実に機器を固定してください。固定が不十分な場合、落下によってケガをしたり、 機器の故障の原因になる恐れがあります。
- ・ 取り付け面の状態によっては、十分な取り付け強度を得られない場合があります。
- ・ 機器及びケーブルの重みにより機器が落下しないように、確実に取り付け・設置を行ってください。また、振動・ 衝撃の多い場所や不安定な場所に設置しないでください。落下によりケガをしたり、機器の故障の原因になる 恐れがあります。
- ・ 取り付け面によっては、機器の設置の際に被着面の塗装などに傷がつく場合があります。

## <span id="page-17-1"></span>スタンバイ画面について

レシーバーと投影先の映像機器が接続されると、スタンバイ画面が表示されます。 レシーバーに接続されている USB マウスやワイヤレスタブレットまたはタッチパネル対 応のスクリーンで、スタンバイ画面を操作することができます。

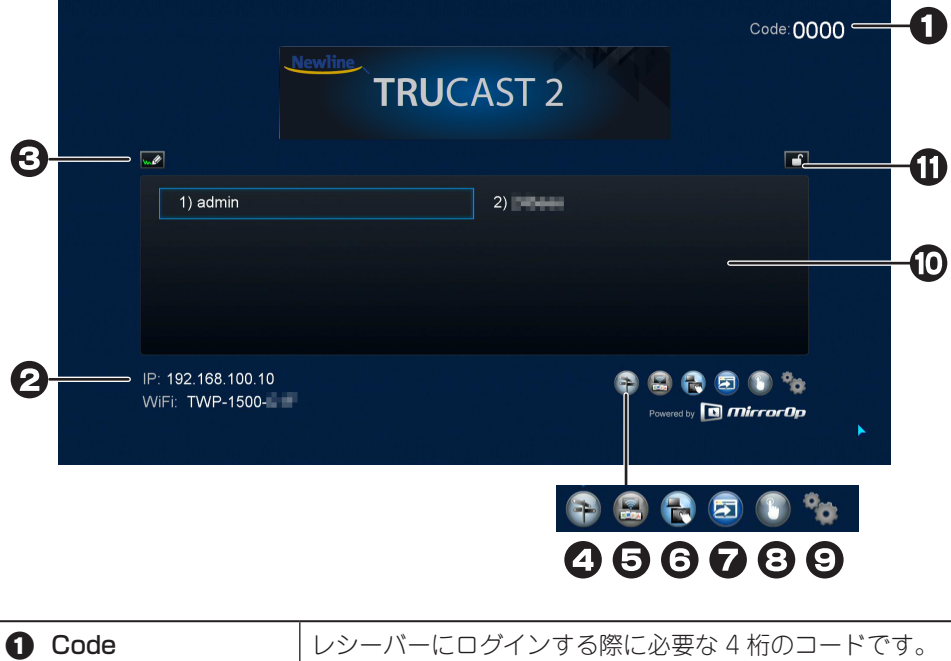

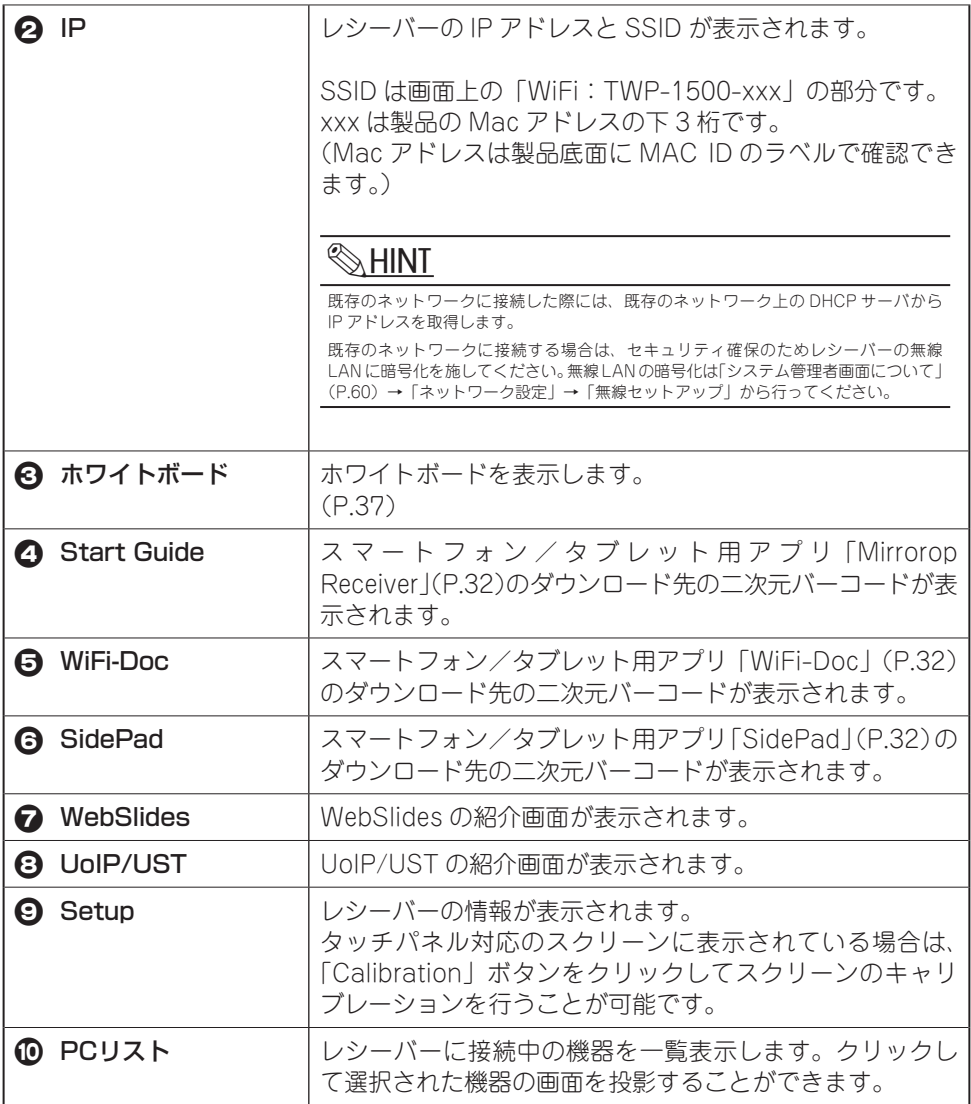

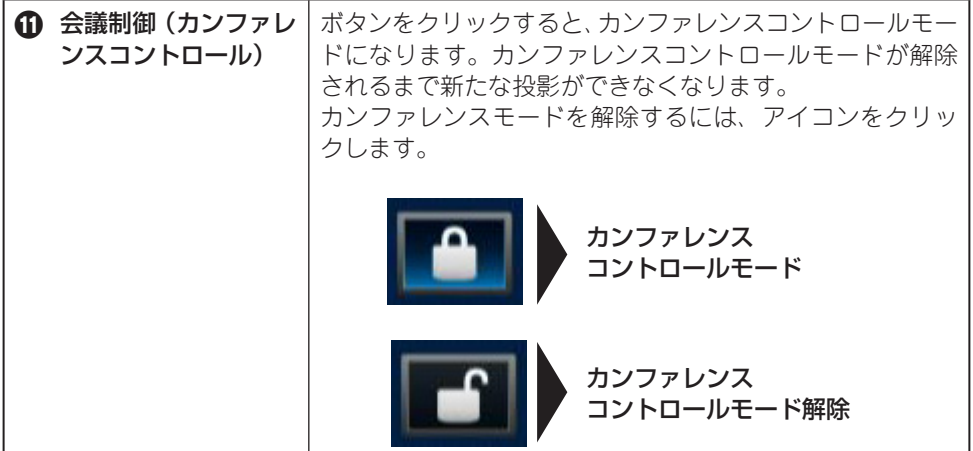

## <span id="page-20-1"></span><span id="page-20-0"></span>ネットワークの準備(レシーバーに無線 LAN 接続する)

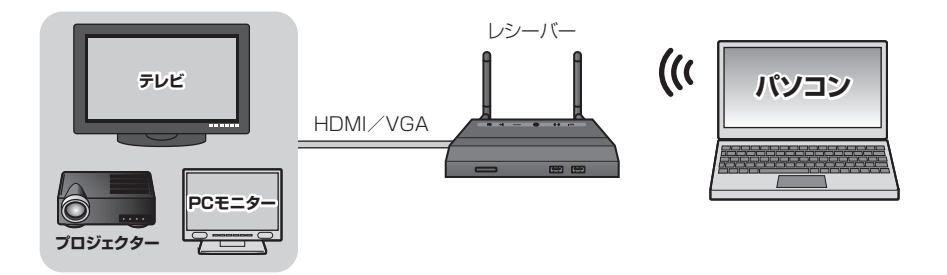

パソコンやスマートフォン/タブレットでレシーバーに接続するには、無線 LAN の設定 が必要です。

レシーバーへの映像の投影には、専用のソフトウェアおよびアプリが必要です。

ネットワークの準備が完了したら、ご利用の機器に応じたソフトウェアおよびアプリを準 備してください。

#### レシーバーを既存のネットワークに導入する場合

 $\otimes$ HINT

本項目記載の説明は、レシーバーが既存のネットワークへ接続していない状態での説明になります。既存のネッ トワークへ接続する場合は、[「レシーバーを既存のネットワークに導入する場合\(有線 LAN 接続を使用する\)」](#page-24-1) [\(P.25\)](#page-24-1)[、「レシーバーを既存のネットワークに導入する場合\(無線LAN接続―Ap](#page-25-1) Client 機能―を使用する)」(P.26) を参照してください。また、既存のネットワークに接続する場合、レシーバーの IP アドレスが異なる場合ごご ざいますので、必ずスタンバイ画面[\(P.18](#page-17-1))でレシーバーの IP アドレスをご確認の上、レシーバーに接続してくだ さい。

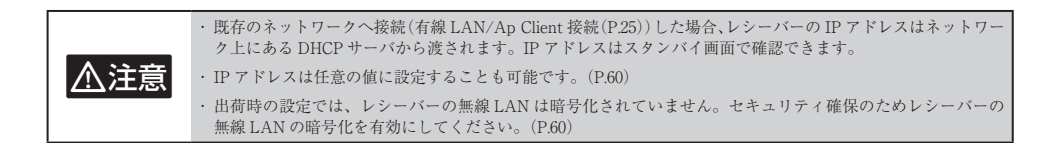

### Windows の場合 (Windows 8.1 / 8)

- A. 「スタート」画面の右上にポインターを 移動してチャームを表示させます。
- 2 「設定」をクリックします。

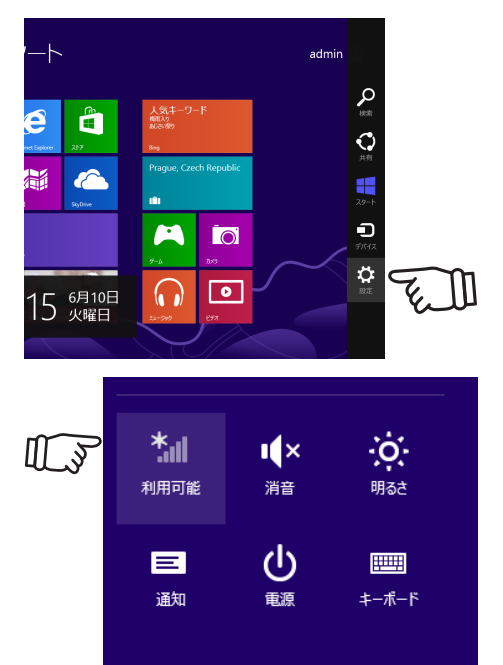

8 「利用可能」をクリックします。

## 人注意

利用不可と表示されている場合は、無線 LAN アダプター が有効(オン)になっているか確認してください。無線<br>LAN アダプターが搭載されていない場合は、LAN ケー ブルを使用してレシーバーと接続してください。([P.60](#page-59-1))

PC設定の変更

**4 「TWP-1500-XXX」をクリックして「接** 続」をクリックします。(XXX は Mac アドレスの下 3 桁です。)

「PC の共有をオンにしてこのネット ワークのデバイスに接続しますか?」の 画面が表示されたら、「はい、共有をオ ンにしてデバイスに接続します」をク リックします。

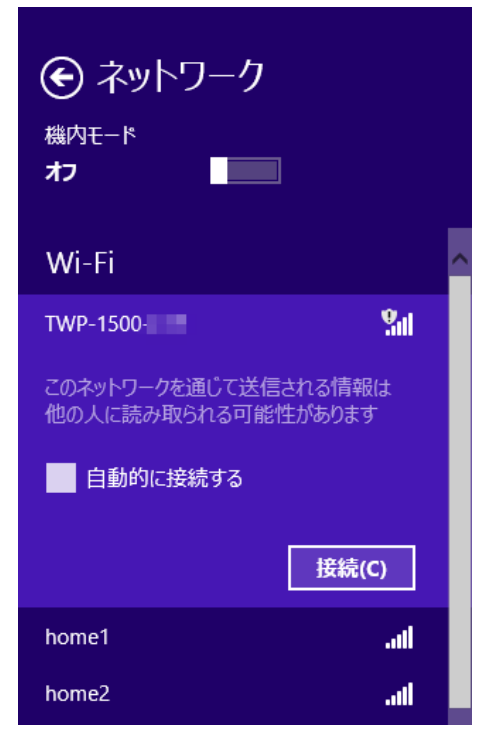

設定が完了したら[、「ソフトウェア/アプリについて」\(P.11\)](#page-10-1)を参照して専用のソフトウェ アを準備してください。

#### Mac の場合

- $\blacksquare$  メニューバーの Wi-Fi アイコンをクリッ クします。
- 2 「Wi-Fi を入にする」を選択します。既 に Wi-Fi が入になっている場合は選択 できません。次の手順に進んでくださ  $\left( \cdot \right)$
- **3 「TWP-1500-XXX」をクリックします。** (XXX は Mac アドレスの下 3 桁です。)

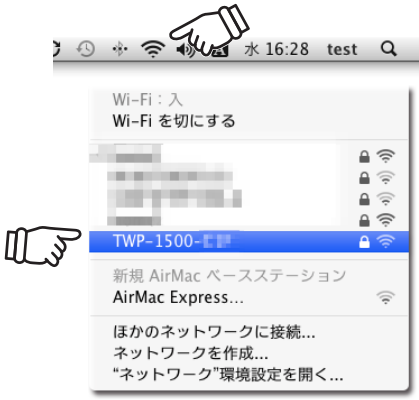

設定が完了したら[、「ソフトウェア/アプリについて」\(P.11\)](#page-10-1)を参照して専用のソフトウェ アを準備してください。

#### Android の場合

**△ 注意** 画面の名称は一部異なる場合がございます。最新の OS の表示に従って適宜設定を変更してください。

- A. 「設定」→「Wi-Fi」の順にタップします。
- **2 「Wi-Fil を ON にすると、自動的にネッ** トワークの検索を開始します。 既に ON になっている場合この操作は 不要です。また、既に別のネットワー クに接続した履歴がある場合、自動的 に既存のネットワークに接続される場 合がございます。

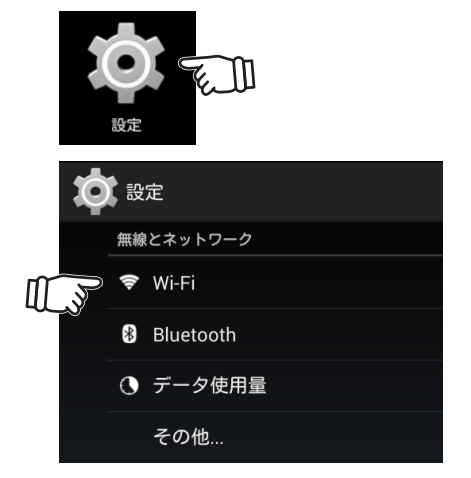

**3 「TWP-1500-XXX」をタップして「接続」** をタップします。(XXX は Mac アドレ スの下 3 桁です。)

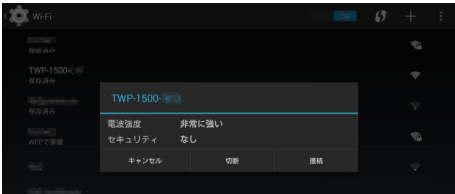

設定が完了したら[、「ソフトウェア/アプリについて」\(P.11\)](#page-10-1)を参照して専用のアプリを準 備してください。

### <span id="page-24-0"></span>iOS の場合 (iPhone / iPad / iPadmini / iPod touch)

<u>个 注意</u> 画面の名称は一部異なる場合がございます。最新の OS の表示に従って適宜設定を変更してください。

- A. 「設定」→「Wi-Fi」の順にタップします。
- **2 「Wi-Fi」を ON にすると、自動的にネッ** トワークの検索を開始します。 既に ON になっている場合この操作は 不要です。また、既に別のネットワー クに接続した履歴がある場合、自動的 に既存のネットワークに接続される場 合がございます。
- $\blacksquare$  [TWP-1500-XXX] をタップします。 (XXX は Mac アドレスの下 3 桁です。)

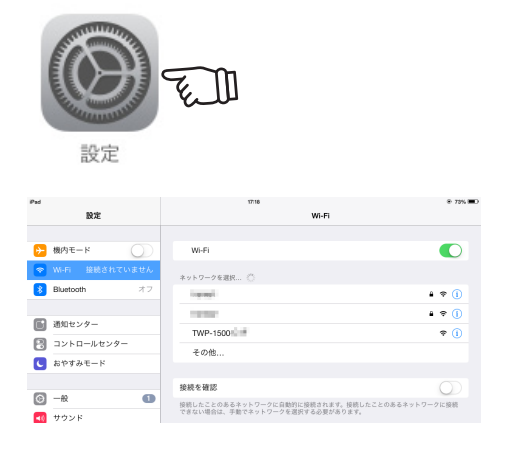

設定が完了したら[、「ソフトウェア/アプリについて」\(P.11\)](#page-10-1)を参照して専用のアプリを準 備してください。

### <span id="page-24-1"></span>レシーバーを既存のネットワークに導入する場合(有線 LAN 接続 を使用する)

本製品は既存のネットワークに有線 LAN 接続することも可能です。

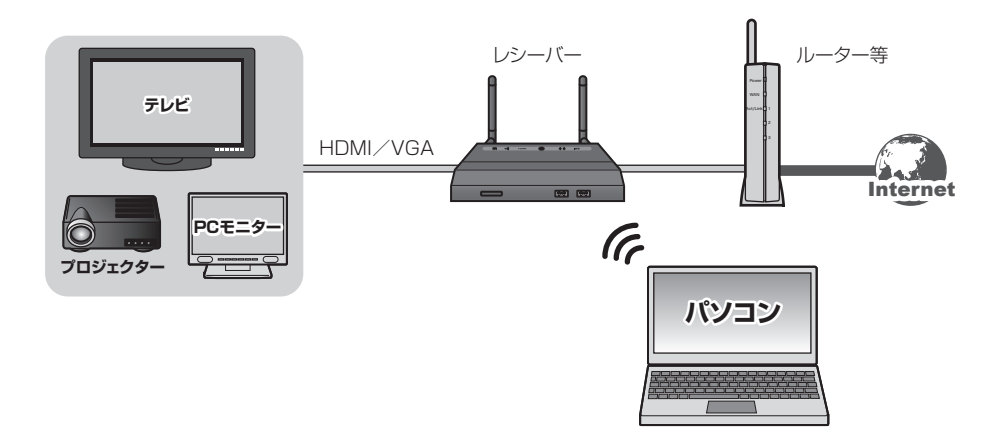

<span id="page-25-0"></span>本製品背面の LAN ポートに LAN ケーブルを接続すると、既存のネットワークの DHCP サーバ渡された IP アドレスが自動的に設定されます。( スタンバイ画面で IP は確認でき ます。)

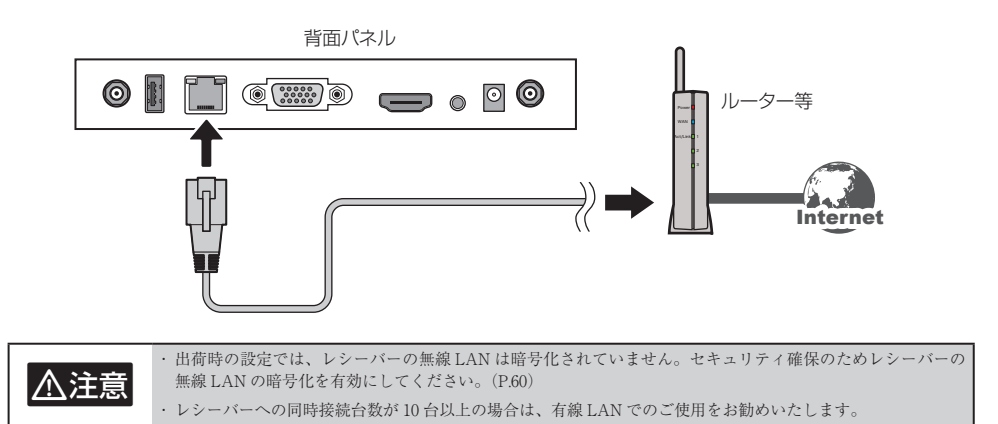

### <span id="page-25-1"></span>レシーバーを既存のネットワークに導入する場合(無線 LAN 接続 ―Ap Client 機能―を使用する)

本製品は Ap Client 機能を使用して既存のネットワークに無線 LAN 接続することも可能 です。

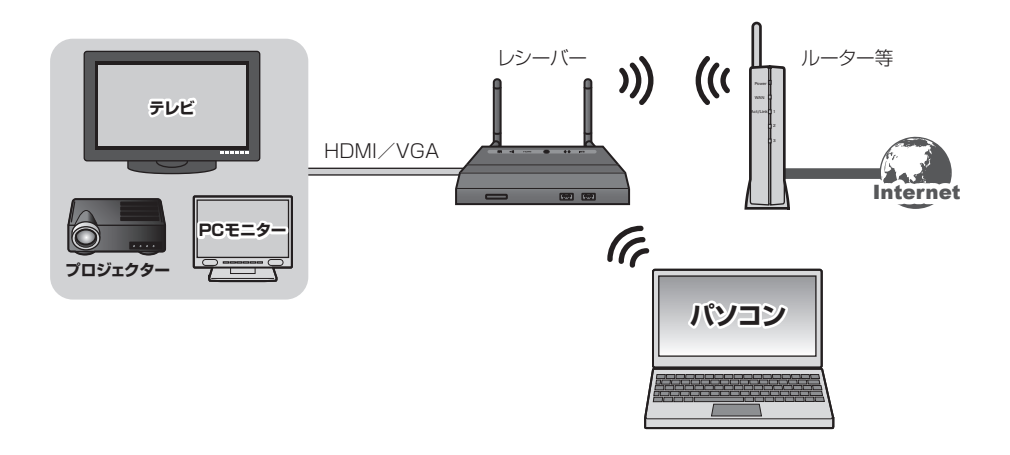

- A. [「ネットワークの準備\(レシーバーに無線 LAN 接続する\)」\(P.21\)を](#page-20-1)参照して、レシー バーとパソコンの接続準備をします。
- P. [「Web管理画面」\(P.57\)を](#page-56-2)参照して、「システム管理者」画面のメニューか[ら「ネットワー](#page-60-1) [ク設定」\(P.61\)画](#page-60-1)面を表示します。

<span id="page-26-0"></span>C. 「Ap Client」の項目を導入先の環境に合わせて設定してください。設定が完了したら 「適用」をクリックしてレシーバーを再起動します。 再起動後にレシーバーの IP アドレスをご確認の上、再度パソコンからレシーバーへ 接続してください。

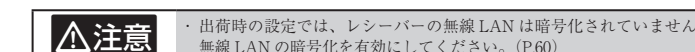

**△ 注意** · 出荷時の設定では、レシーバーの無線 LAN は暗号化されていません。セキュリティ確保のためレシーバーの 無線 LAN の暗号化を有効にしてください。[\(P.60](#page-59-1))

### ソフトウェア/アプリの準備

本製品を使用するにはパソコン専用のクライアントソフトウェアまたはスマートフォン/ タブレット専用アプリの起動が必要です。

ご利用の環境に応じていずれかの方法でクライアントソフトウェアおよびアプリを準備し てください。

#### Windows / Mac の場合

[「付属の USB トークンからソフトウェアを起動する\(Windows のみ\)」\(P.27\)](#page-26-1) [「付属のUSBトークンからソフトウェアをインストールする\(Windowsの場合\)」\(P.28\)](#page-27-1) [「付属の USB トークンからソフトウェアをインストールする\(Mac の場合\)」\(P.29\)](#page-28-1)

 $\bigwedge$ 注意 → USB PnS Token ウィザード [\(P.65\)](#page-64-1) で作成したトークンからはインストールできません。

[「レシーバーの管理画面からソフトウェアをダウンロードする」\(P.31\)](#page-30-1)

#### スマートフォン/タブレットの場合

[「スマートフォン/タブレットの専用アプリについて」\(P.32\)](#page-31-1)

#### <span id="page-26-1"></span>付属の USB トークンからソフトウェアを起動する(Windows のみ)

 $\P$  USB トークンをパソコンの USB ポー トに接続します。

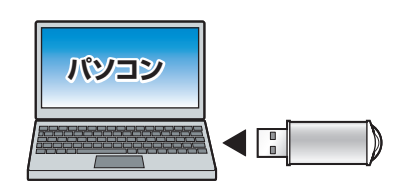

<span id="page-27-0"></span> $\Omega$  USB トークンは USB ストレージとし て認識されます。USB ストレージを表 示して「WIPS2.lnk」を実行してくだ さい。

以降の操作[は「パソコンの画面を投影](#page-32-1) [する\(WIPS2 を起動する\)」\(P.33\)を](#page-32-1)参 照してください。

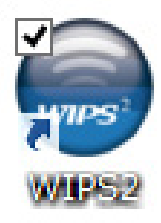

### <span id="page-27-1"></span>付属の USB トークンからソフトウェアをインストールする (Windows の場合)

 $\blacksquare$  USB トークンをパソコンの USB ポー トに接続します。

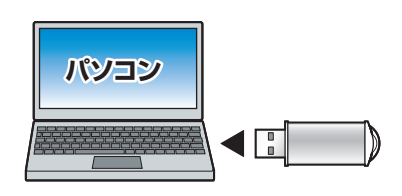

 $\blacksquare$  USB トークンは USB ストレージとし て認識されます。USB ストレージから 「Windows Installer」フォルダを表示 します。

C. 「WIPS2.msi」をダブルクリックしてイ ンストールを開始します。

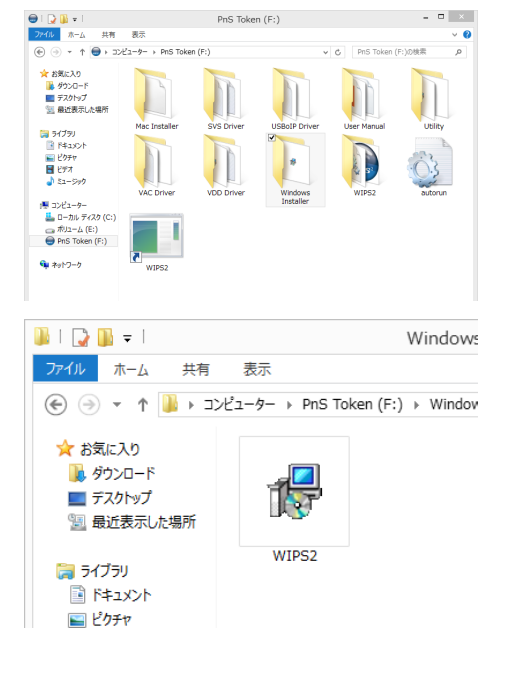

<span id="page-28-0"></span>2 「Next」をクリックして画面の指示に 従ってインストールを進めます。

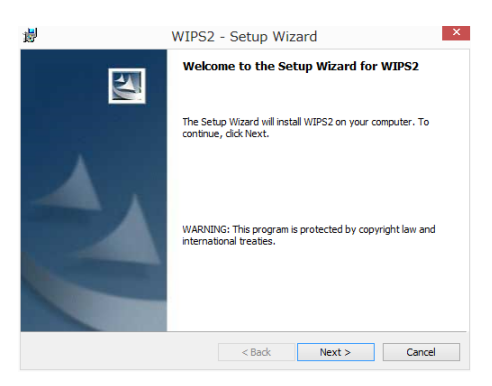

E. インストールが完了すると、デスクトッ プに「WIPS2」アイコンが表示されます。 「WIPS2」アイコンをダブルクリックす るとソフトウェアが起動します。

以降の操作[は「パソコンの画面を投影](#page-32-1) [する\(WIPS2 を起動する\)」\(P.33\)を](#page-32-1)参 照してください。

### <span id="page-28-1"></span>付属の USB トークンからソフトウェアをインストールする(Mac の場合)

 $\blacksquare$  USB トークンをパソコンの USB ポー トに接続します。

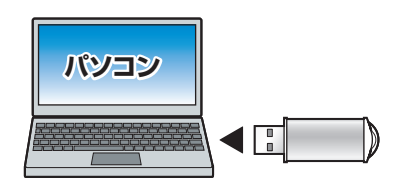

- **2** USB トークンがマウントされるとデス クトップに「PNS TOKEN」が表示さ れます。 「PNS TOKEN」の「Mac Installer」フォ ルダを表示します。
- **3 「WIPS2.pkg」をダブルクリックしてイ** ンストールを開始します。

- 「続ける」をクリックして画面の指示に 従ってインストールを進めます。
- E. 途中「Soundflower」のインストール 確認画面が表示されたら「はい」をク リックして「Soundflower」をインス トールしてください。

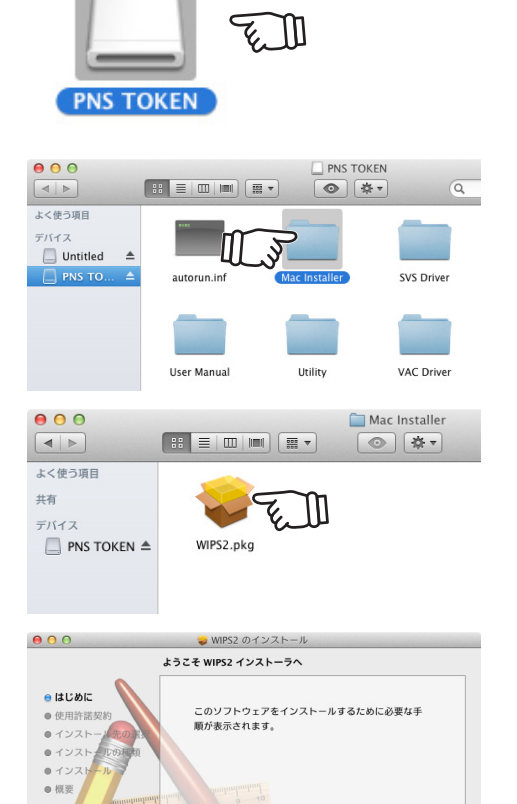

F. インストールが完了すると、Dock に 「WIPS2」アイコンが表示されます。 「WIPS2」アイコンをダブルクリックす るとソフトウェアが起動します。

以降の操作[は「パソコンの画面を投影](#page-32-1) [する\(WIPS2 を起動する\)」\(P.33\)を](#page-32-1)参 照してください。

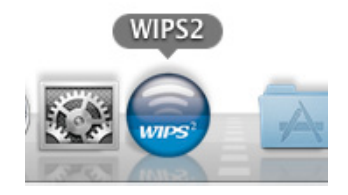

戻る 続ける

### <span id="page-30-1"></span><span id="page-30-0"></span>レシーバーの管理画面からソフトウェアをダウンロードする

■ ブラウザのアドレス欄に "http://" の後 にレシーバーの IP アドレスを入力しま す。( レシーバーの IP アドレスはスタ ンバイ画面から確認できます。)

例)http://192.168.100.10

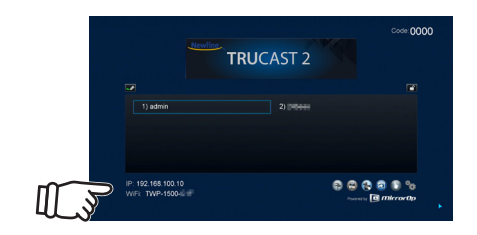

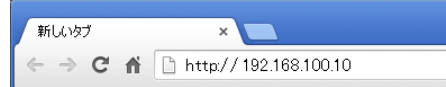

2 管理画面が表示されます。メニューか ら「ダウンロード」をクリックします。

ご利用のパソコンに応じた「Download」 をクリックして、ソフトウェアのイン ストーラーをパソコンに保存します。

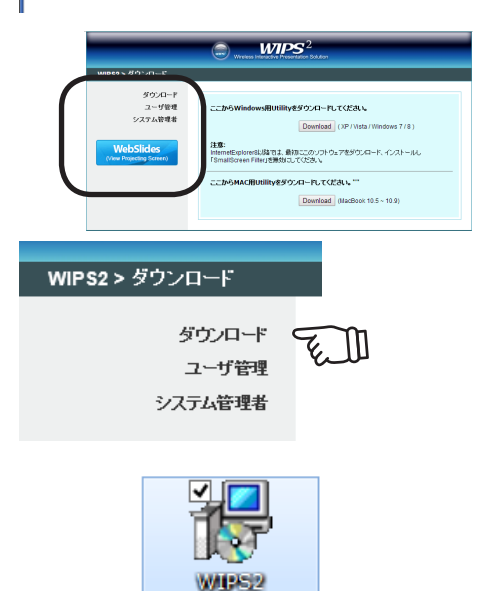

■ 保存したファイルをダブルクリックし てインストールを行います。

以降の手順については、Windows をご利用の場合[は「付属の USB トークンからソフトウェ](#page-27-1) アをインストールする(Windows の場合) | (P.28)の手順 3 以降を、Mac をご利用の場 合[は「付属の USB トークンからソフトウェアをインストールする\(Mac の場合\)」\(P.29\)](#page-28-1) の手順 C 以降を参照してください。

### <span id="page-31-1"></span><span id="page-31-0"></span>スマートフォン/タブレットの専用アプリについて

スマートフォンやタブレットで本製品を使用するには専用アプリの起動が必要です。 スタンバイ画面に表示される二次元バーコードから下記アプリの入手先を表示するか、 App Store または Google Play で下記アプリを検索してインストールしてください。

#### 専用アプリ

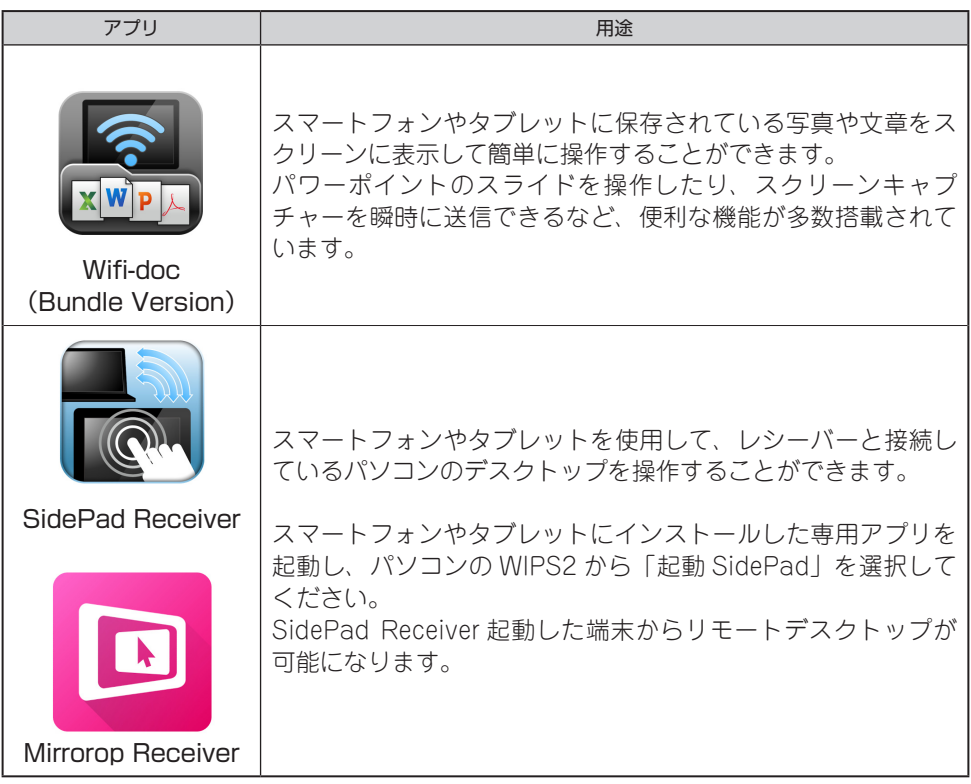

各アプリの使用方法については、下記を参照してください。

[「スマートフォンやタブレットに保存されているデータを投影する\(WiFi-Doc\)」\(P.43\)](#page-42-1)

[「スマートフォンやタブレットを使用してパソコンを操作する](#page-40-1) (Mirrorop [Receiver / SidePad](#page-40-1) Receiver)」(P.41)

## <span id="page-32-1"></span><span id="page-32-0"></span>パソコンの画面を投影する(WIPS2 を起動する)

- USB トークンまたはパソコンにインス トールされた「WIPS2」を起動します。
- 2 ログイン画面が表示されます。スタンバ イ画面に表示されているレシーバーの 「IP アドレス」「Code」、任意の名前で 「ユーザ名」を入力して「接続」をクリッ クします。
- ログインが完了するとパソコンのデス クトップに操作パネルが表示され、レ シーバーに接続されているスクリーン にはパソコンのデスクトップが表示さ れます。

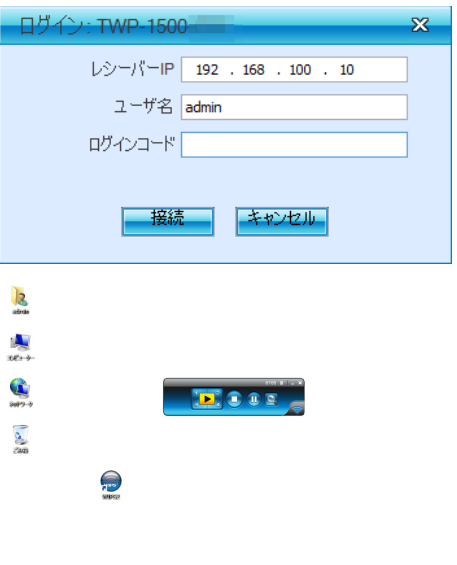

 $67977$ 

操作パネル

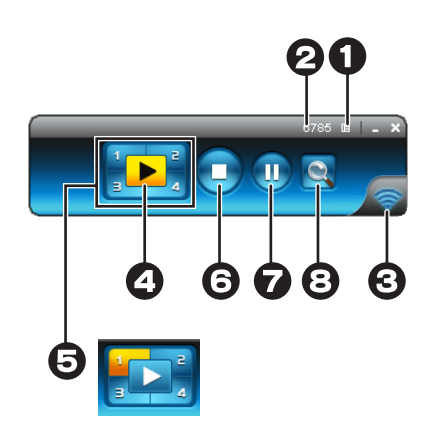

<span id="page-33-0"></span>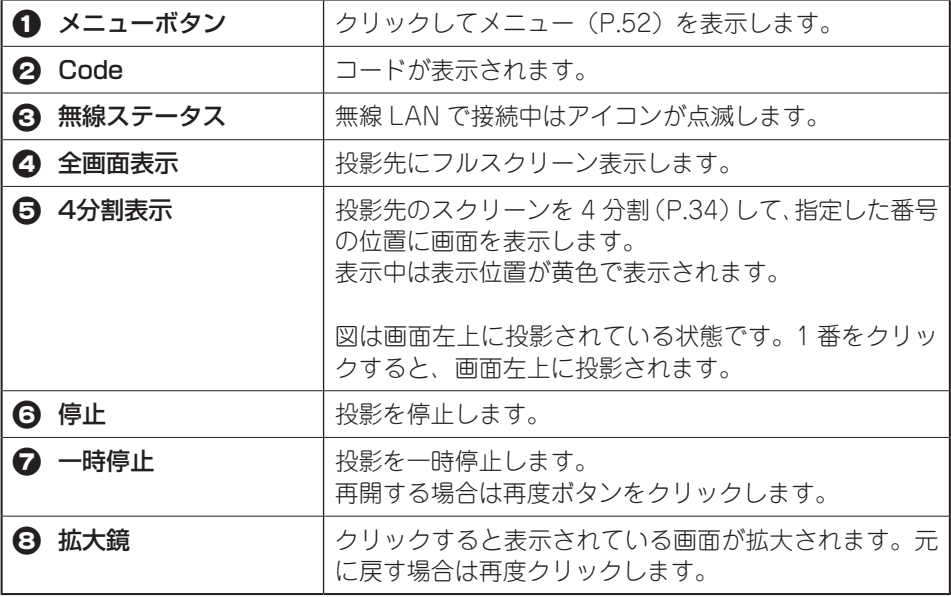

### <span id="page-33-1"></span>画面を 4 分割表示する

例)パソコン 3 台、タブレット 1 台で 4 分割表示する場合

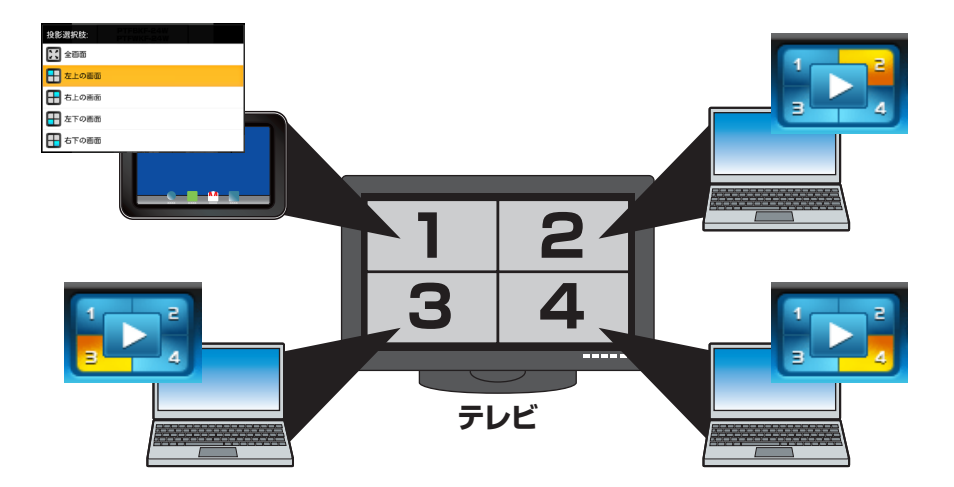

A. タブレットで「WiFi-Doc」([P.43\)](#page-42-1)を起動 して、投影先の「TWP-1500-XXX」を 選択します。(XXX は Mac アドレスの 下 3 桁です。)

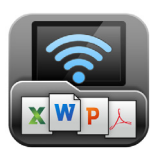

2 ログイン画面が表示されたら、スタン バイ画面に表示されているコード[\(P.18](#page-17-1)) を入力します。

- **3** 投影するファイルを選択します。 写真やスクリーンキャプチャーを選択 することも可能です。 詳しい操作方法[は「スマートフォンや](#page-42-1) [タブレットに保存されているデータを](#page-42-1) [投影する\(WiFi-Doc\)」\(P.43\)を](#page-42-1)参照し てください。
- 2 画面右上から「投影選択」ボタンをタッ プします。

- 日 投影位置をタップすると、指定した位 置にタブレットの画面が投影されます。
- $\blacksquare$ 引き続き、1~3台目のパソコン上の 操作パネルで表示位置を 2 ~ 4 まで割 り当てます。

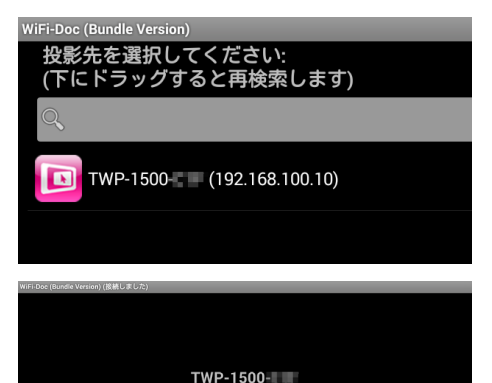

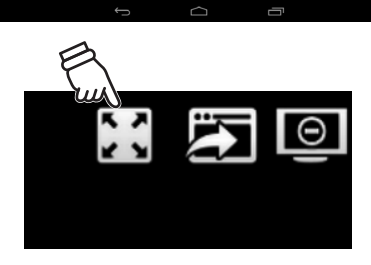

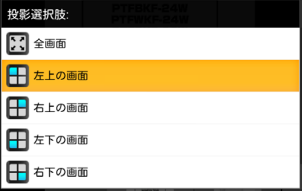

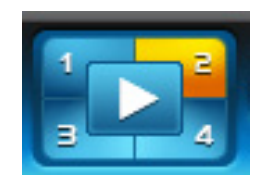

### 画面分割時の音声の送信について

画面分割に送信される音声は、1 番の画面(左上)に投影されている機器のみです。

## <span id="page-36-1"></span><span id="page-36-0"></span>ホワイトボード機能

スタンバイ画面のホワイトボードボタンをクリックすると、スクリーンをホワイトボード として使用することができます。操作は USB ポートに接続したタブレットまたはマウス で行います。

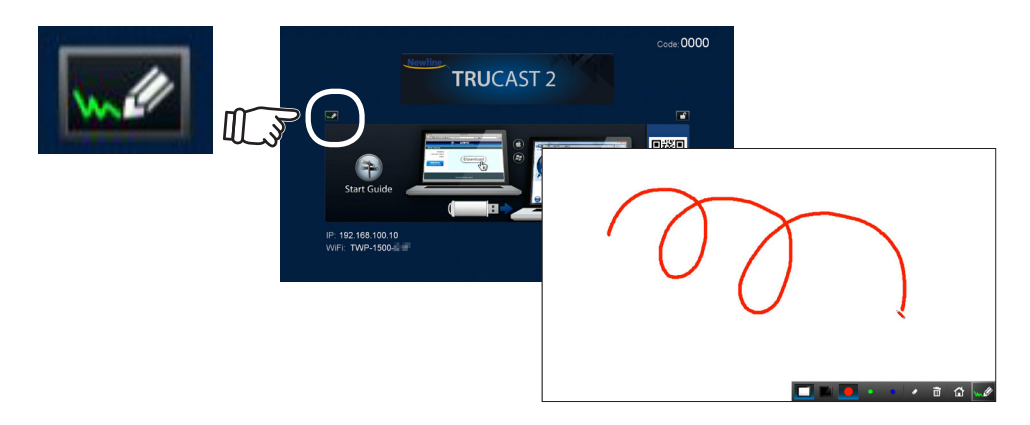

主な機能

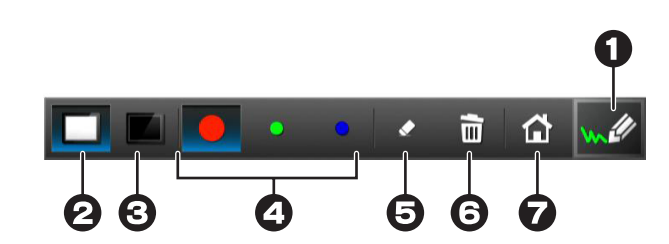

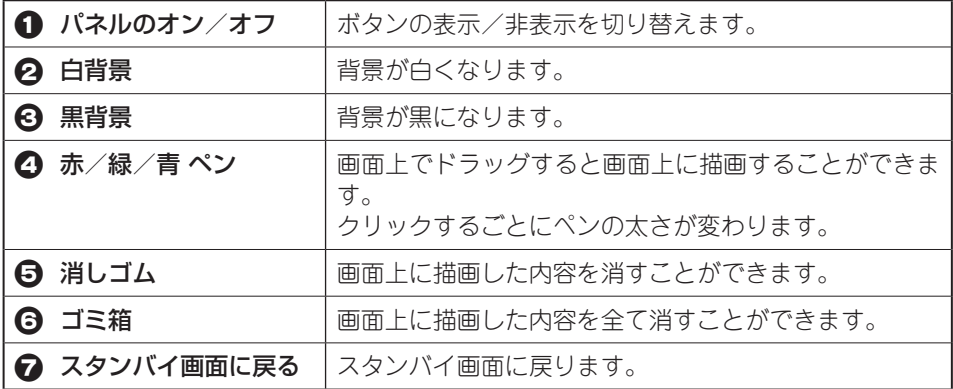

## <span id="page-37-0"></span>描画/プレゼンテーション機能

投影中の画面に自由に描画したりスライドの操作を行うことができます。 投影中の画面右下にあるアイコンをクリックすると操作パネルが表示されます。

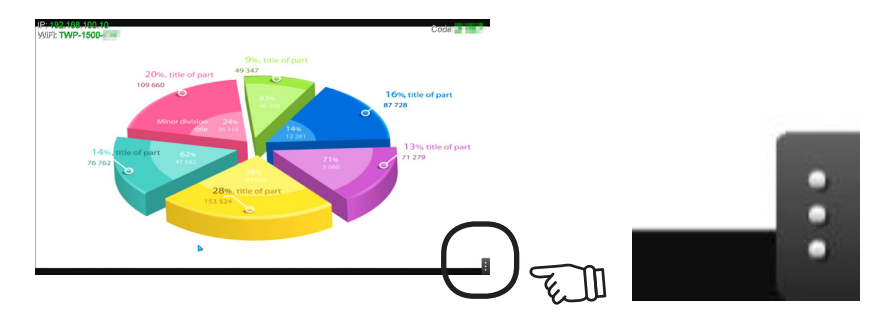

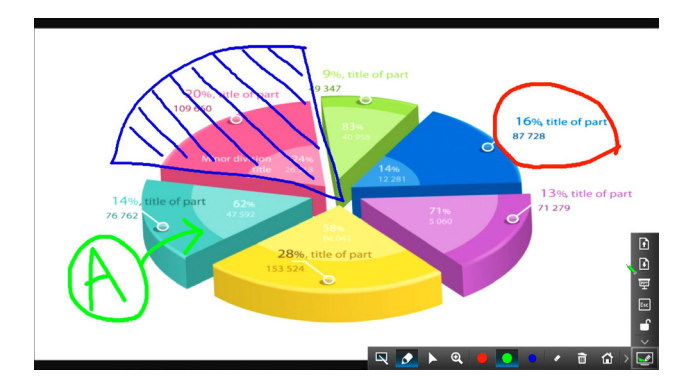

<span id="page-38-0"></span>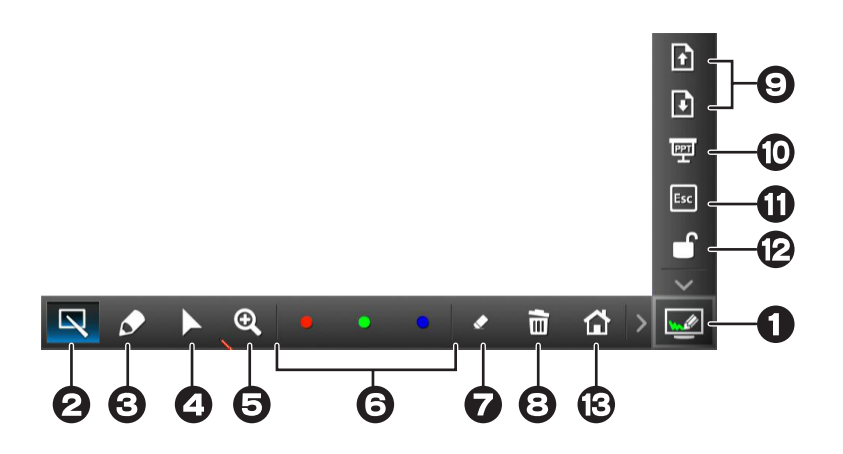

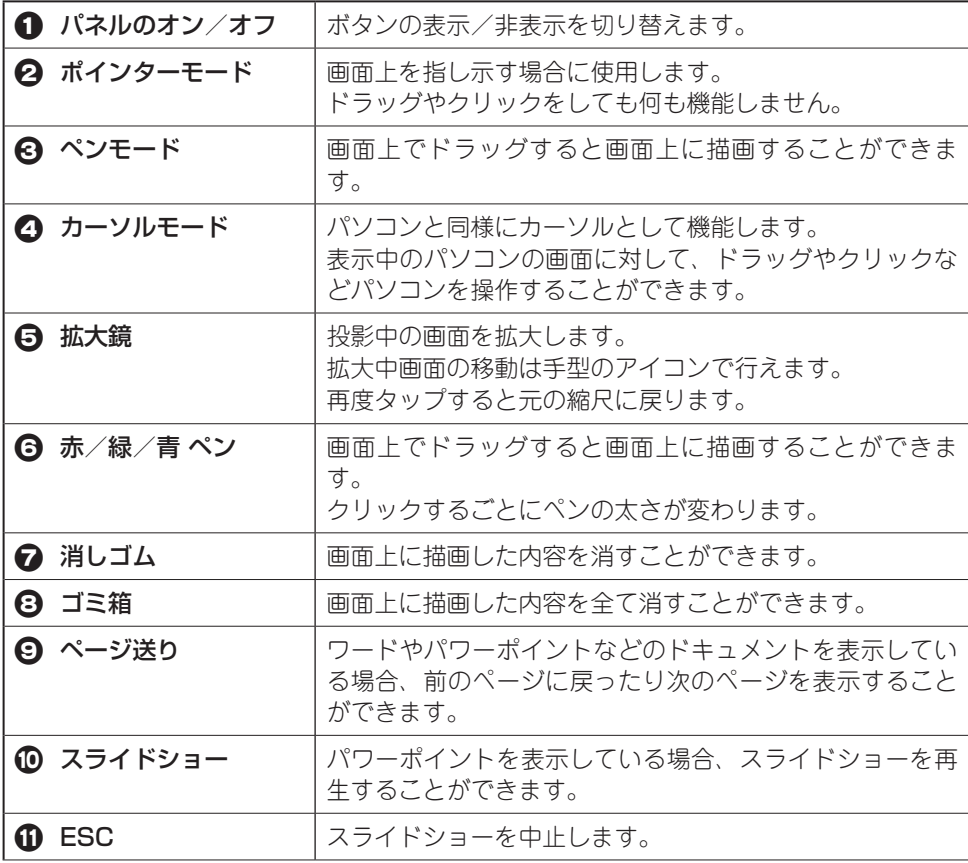

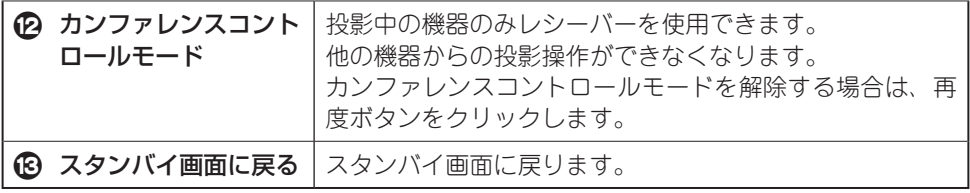

#### 分割画面に表示されているパソコンを USB マウスで操作する

1番の位置にカーソルを動かすと

レシーバーに USB マウスが接続されている場合、「カーソルモード」を選択することで、 分割画面上のパソコン画面をレシーバーの USB マウスで操作することができます。 操作したいパソコン画面上にレシーバーのカーソルを移動すると、該当するパソコンを操 作することが可能です。

入注意 スマートフォンやタブレットの画面は操作できません。

<sup>1</sup>番の位置に表示されているパソコンを操作できます。 **1 2 3 4 CONTRACT** A

### <span id="page-40-1"></span><span id="page-40-0"></span>スマートフォンやタブレットを使用してパソコンを操作する (Mirrorop Receiver / SidePad Receiver)

スマートフォンおよびタブレット専用アプリ「Mirrorop Receiver」または「SidePad Receiver」を使用すると、スマートフォンやタブレットを使用してネットワーク経由でパ ソコンの画面を操作することができます。

A. スマートフォンまたはタブレットの 「Mirrorop Receiver」または「SidePad Receiver」を起動します。

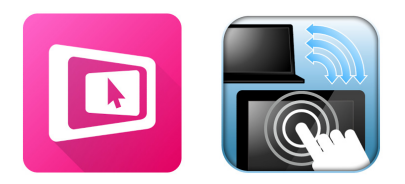

スマートフォンまたはタブレットが待 ち受け状態になります。

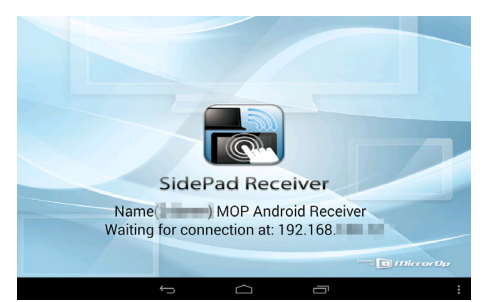

2 操作したいパソコン上の操作パネル のメニューをクリックして、「起動 SidePad」を選択します。 複数のスマートフォンまたはタブレッ ト で「Mirrorop Receiver」 ま た は 「SidePad Receiver」を起動している 場合、表示先を選択する画面が表示さ れます。 表示先のスマートフォンまたはタブ レットを選択して「接続」(Connect) をクリックしてください。

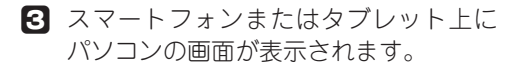

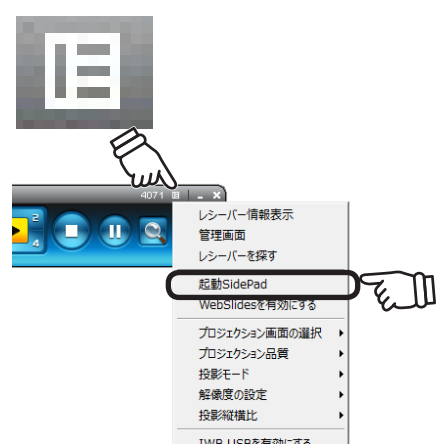

<span id="page-41-0"></span>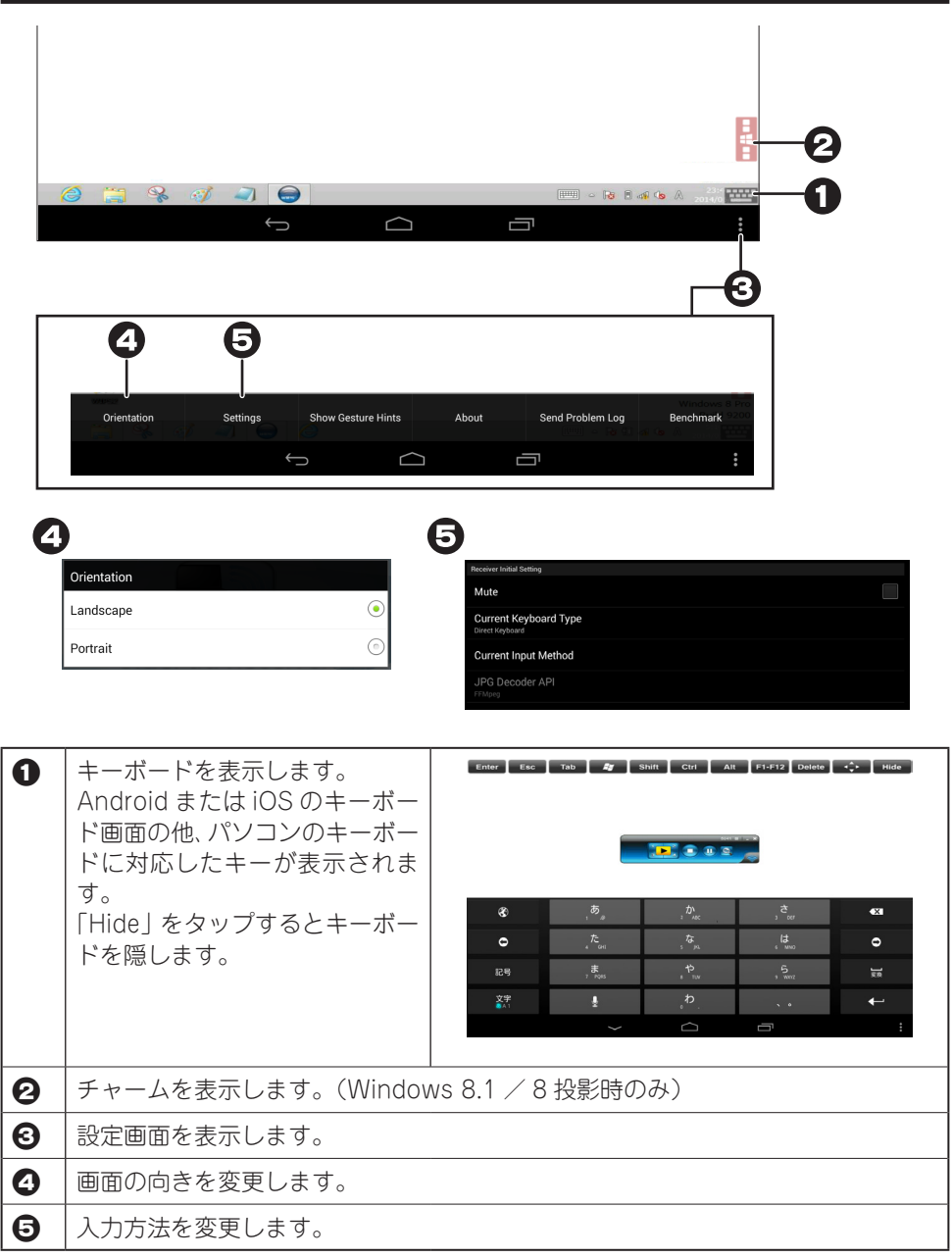

### <span id="page-42-1"></span><span id="page-42-0"></span>スマートフォンやタブレットに保存されているデータを投影 する(WiFi-Doc)

スマートフォンまたはタブレットに保存されている写真や文章をスクリーンに表示して簡 単に操作することができます。

パワーポイントのスライドを操作したり、スクリーンキャプチャーを瞬時に送信できるな ど、便利な機能が多数搭載されています。

**1** スマートフォンまたはタブレットの 「WiFi-Doc」を起動します。

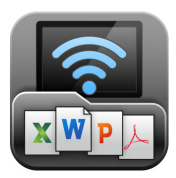

- **2** 投影先の「TWP-1500-XXX」を選択し ます。(XXX は Mac アドレスの下 3 桁 です。) 投影先の IP アドレスを直接入力するこ とも可能です。その場合は「タップし て投影先 IP アドレスを直接入力」を選 択します。 投影する前にオフラインで表示を確認 することも可能です。その場合は「オ フラインでプレビュー」を選択します。
- ログイン画面が表示されたら、スタン バイ画面に表示されているコード[\(P.18](#page-17-1)) を入力します。

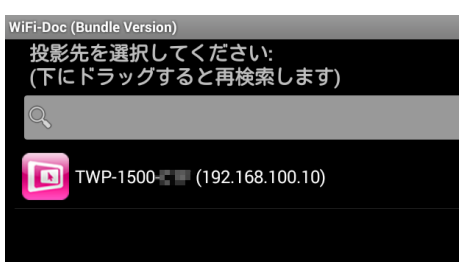

### 操作方法

#### Android

 $\bigcap$  「 ド キ ュ メ ン ト 」「 写 真 」「Shot & Show」(スクリーンキャプチャー)か ら投影するデータを選択します。

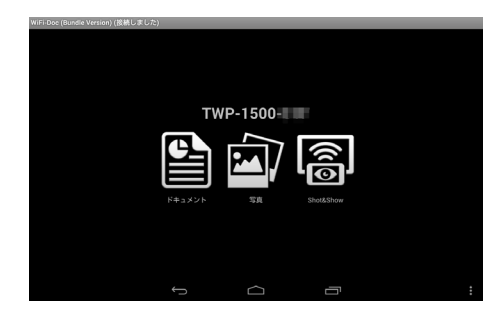

2 画面をタップすると投影を開始します。

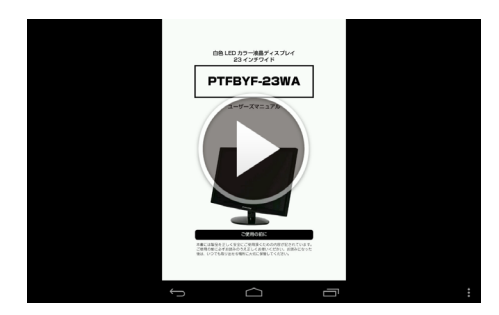

#### iOS

A. ドキュメントのファイル一覧画面が表 示されます。 写真またはスクリーンキャプチャを投 影する場合は、画面下部の「写真」ま たは「Shot & Show」(スクリーンキャ プチャー)を選択します。

**2** ファイルを選択して、画面をタップす ると投影を開始します。

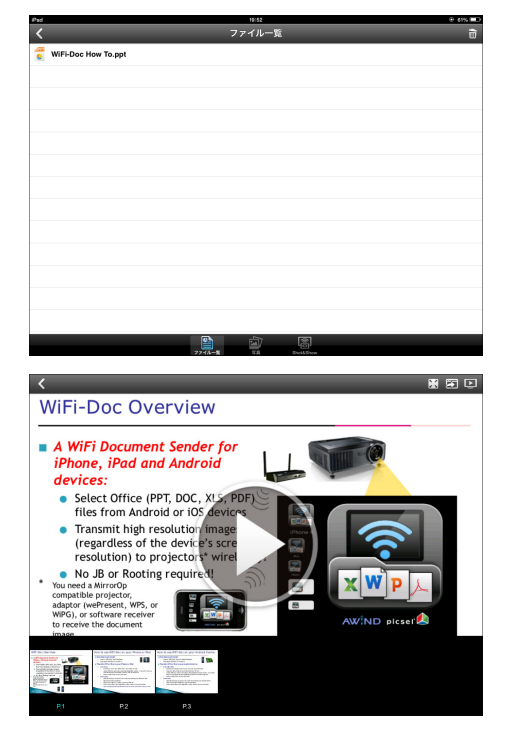

### <span id="page-44-0"></span>ワードやパワーポイントなどのファイルを投影する(ドキュメント 表示機能)

投影中の画面をタップすると操作ボタンが表示されます。 特定のページを表示する場合は、画面下部のページサムネイルをタップします。

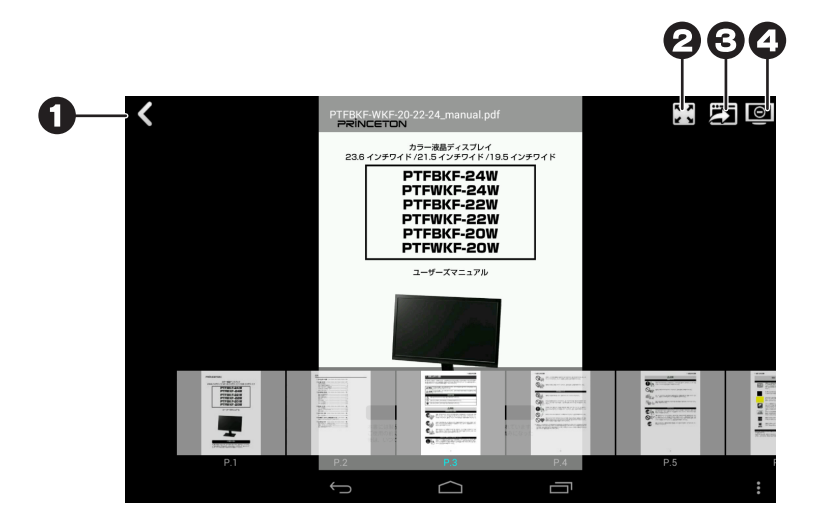

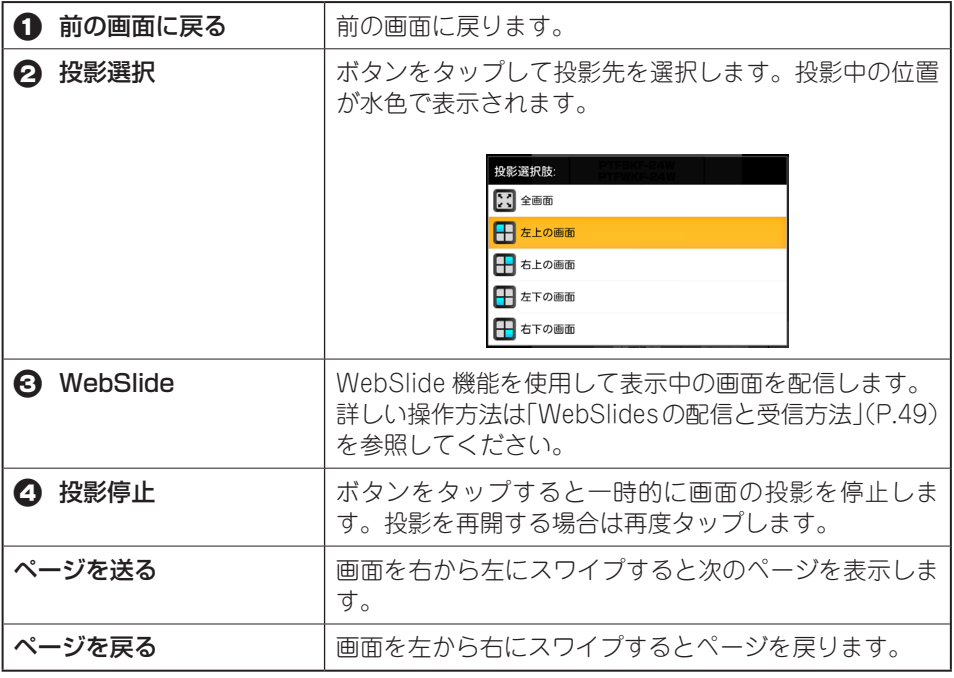

### <span id="page-45-0"></span>写真を表示する(写真表示機能)

■「写真」を選択してスマートフォンやタ ブレットに保存されている写真を選択 します。

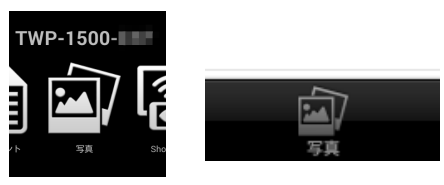

2 画面をタップすると操作ボタンが表示 されます。 特定の写真を表示する場合は、画面下 部のサムネイルをタップします。

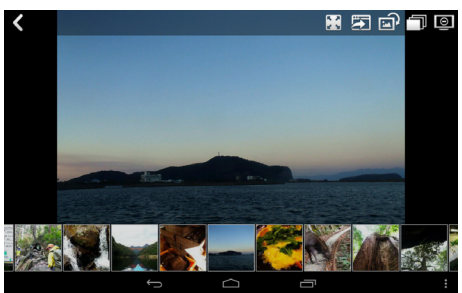

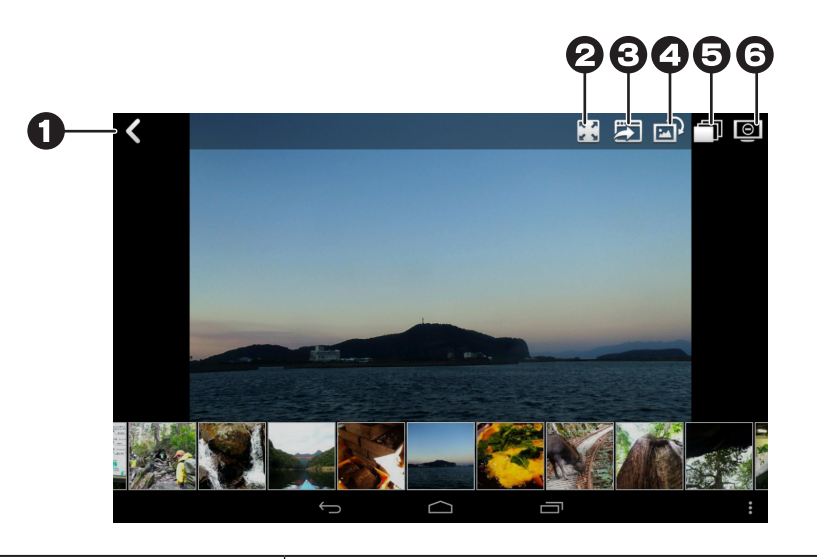

1 前の画面に戻る | 前の画面に戻ります。

<span id="page-46-0"></span>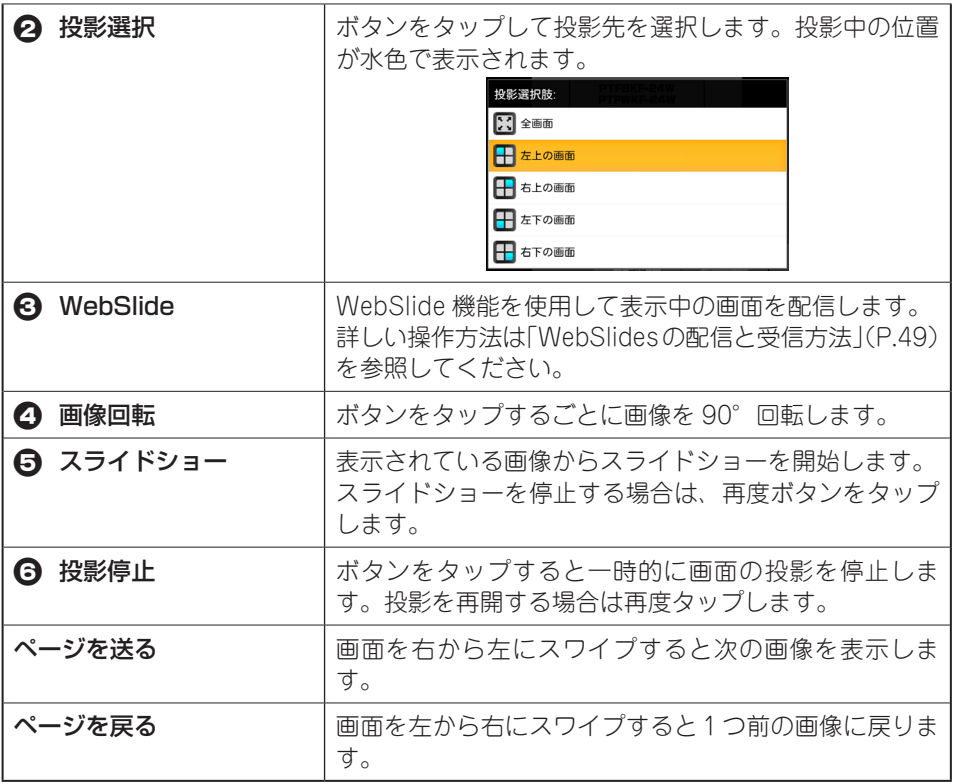

### スナップショット機能(Shot & Show)

スマートフォンやタブレットのスナップショットを瞬時に投影することができます。

- **A.** 「Shot & Show」をタップします。
- **2** ホームボタンをタップしてスクリーン ショットを撮影したい画面を表示しま す。

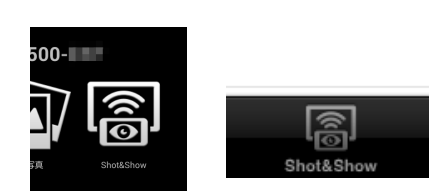

8 スクリーンショットを撮影します。例 えば、Android 端末の場合は、「電源ボ タン」と「音量下げる」ボタンを同時 に押します。

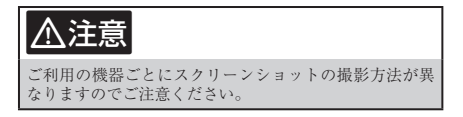

2 撮影されたスクリーンショットが投影 されます。

スナップショット機能を終了する場合は、ご利用の機器の操作方法に応じてアプリを終了 してください。

## <span id="page-48-1"></span><span id="page-48-0"></span>WebSlides の配信と受信方法

投影中の画像をレシーバーと同じネットワーク上の他の機器のブラウザを使用して表示す ることができます。

### <span id="page-48-2"></span>パソコンから WebSlides へ画像を配信する

A. パソコン上で WIPS2 のメニューをク リックして、「WebSlides を有効にする」 を選択します。

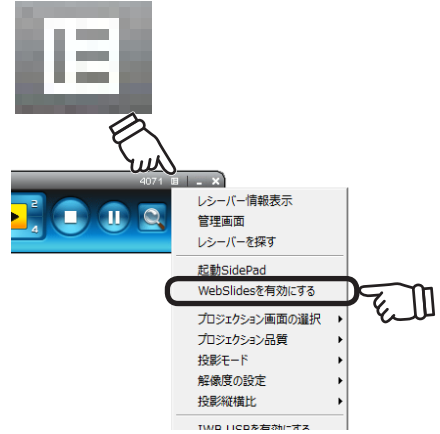

- 2 「全画面表示」ボタンをクリックします。 WebSlides へ配信中の画像を受信する 番号を1から振り直してください。
- 投影中の画面を受信したい機器 ( 受信側 の機器 ) にてブラウザのアドレス欄に "http://" の後にレシーバーの IP アドレ スを入力します。

例) http://192.168.100.10

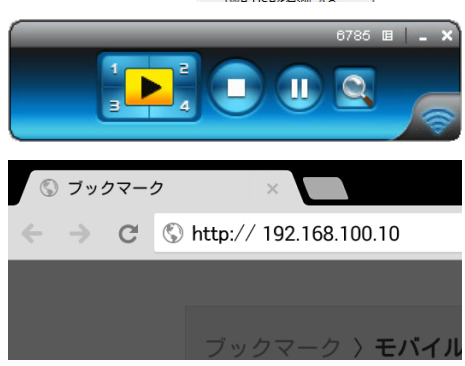

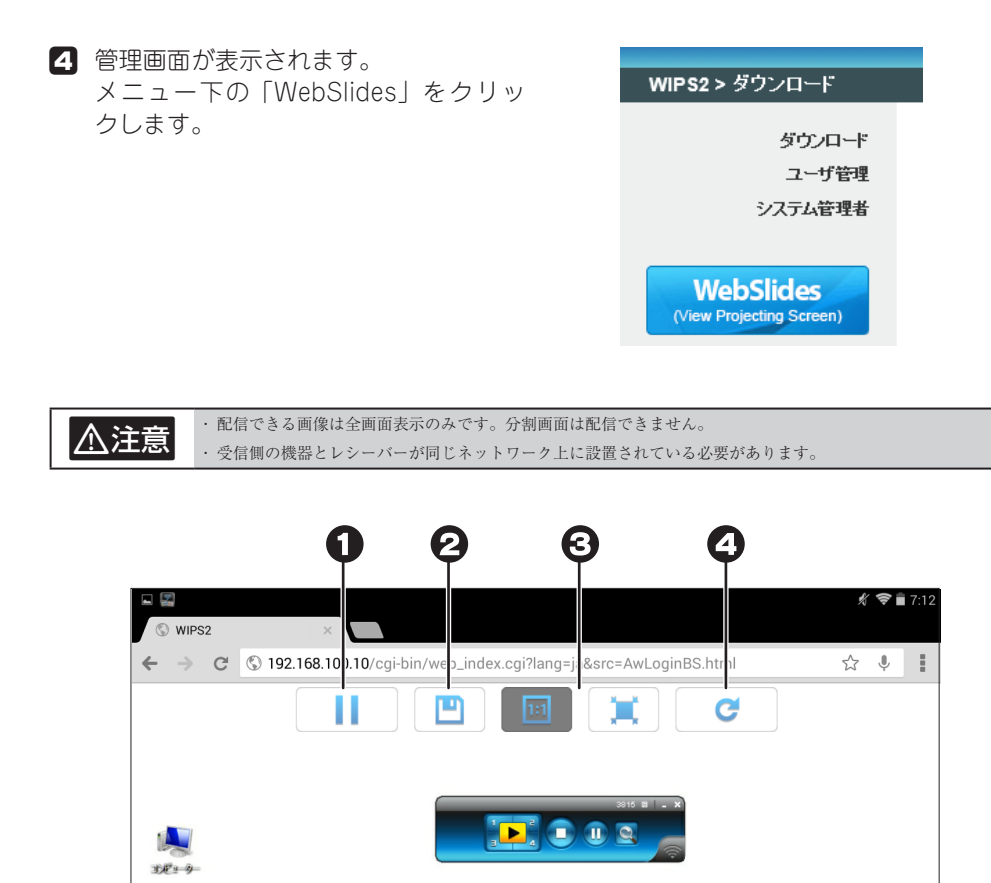

![](_page_49_Picture_86.jpeg)

 $\bigcap$ 

 $\bigoplus$ 

 $\mathbb{R}$ 

ſŪ

**Super of** 

### <span id="page-50-0"></span>WiFi-Doc を使用してスマートフォンやタブレットの画面を配信する

- 1 WiFi-Doc で配信したい画面が表示され ている状態で画面をタップして、操作 ボタンを表示します。
- 2 画面右上の「WebSlide」ボタンをタッ プします。

![](_page_50_Picture_3.jpeg)

以降、受信側の機器操作は「パソコンから WebSlides へ画像を配信する」 (P.49) の手順 3 以降を参照してください。

## <span id="page-51-1"></span><span id="page-51-0"></span>レシーバーの設定を変更する

レシーバーと接続しているパソコンを使用 して、レシーバーの設定を変更することが できます。

パソコン上の操作パネルのメニューをク リックするとメニューが表示されます。

![](_page_51_Picture_3.jpeg)

![](_page_51_Picture_4.jpeg)

#### 操作パネルのメニュー

#### レシーバー情報表示

レシーバーの SSID や IP アドレスが表示されます。

#### 管理画面

レシーバーの管理画面を表示します。 ※ブラウザのアドレスにレシーバーの IP アドレスを入力した際に表示される画面と同じ です。

#### レシーバーを探す

レシーバーとの接続を切断して、接続可能な別のレシーバーを探索します。

#### 起動 SidePad

SidePad 機能[\(P.41](#page-40-1))を使用します。

#### WebSlides を有効にする

WebSlides 機能([P.49\)](#page-48-1)を使用します。

#### プロジェクション画面の選択

送信元のパソコンが 2 画面表示設定の場合、どちらの画面表示を投影するか選択すること ができます。

#### プロジェクション品質

通常は「一般」を選択します。 「ベスト」を選択すると高精細な画像表示になりますが、表示速度が遅くなります。

#### 投影モード

通常は「プレゼンモード」を選択します。 「ビデオモード」を選択すると自動遅延補正が有効にして動画表示を最適化します。

#### 解像度の設定

「変更しません」オリジナルの画像解像度で投影します。 「変更する」自動的に最適な解像度で投影します。 「いつも尋ねる」投影する際に、最適な解像度に変更するか確認ダイアログが表示されます。

#### 投影縦横比

通常は「全画面表示」を選択します。 投影画像のオリジナルサイズで投影する場合「オリジナル画面サイズ」を選択します。

#### IWB USB を有効にする(Windows のみ)

IWB USB ブリッジを有効にします。 全画面で投影した際に IWB デバイスからこの PC が操作されます。 チェックを付けると、エラーダイアログが表示される場合がございます。[「タッチスクリー](#page-54-1) [ンや電子黒板機器を使用する場合\(IWB](#page-54-1) USBを有効にする)」(P.55)を参照してドライバー のインストールを行ってください。

#### アドバンス画面コピー(Windows のみ)

アドバンス画面コピーを有効にすると、ステータスバルーンも含めた画面が投影されます。 無効にした場合、パソコン上でステータスバルーンが表示されてもスクリーン上には表示 されません。

![](_page_52_Picture_16.jpeg)

### 音声伝送

チェックが付いている状態では、画像と共に音声も送信されます。

▲ 全ては全画面表示時または 4 分割表示時の 1 番(左上)に投影中の場合に送信されます。4 分割表示時に 2 ~ 3<br>● 全ては、 春の位置に投影中の場合、音声は送信されません。

#### 自動電力管理(Windows のみ)

自動電力管理を有効にします。

この設定を有効にすると、投影中は電源オプションのプランが高パフォーマンスになりま す。

#### WiFi 自動接続

WIPS2 起動時に自動で TWP-1500 の WiFi ネットワークに接続します。

#### USB PnS Token ウィザード(Windows のみ)

USB トークンを作成することができます。 詳しい操作方法は[「USBトークンを作成する\(Windowsのみ\)」\(P.65\)](#page-64-1)を参照してください。

#### デスクトップにアプリをコピー(Windows のみ)

アプリケーションのショートカットをデスクトップに保存することができます。

#### ホットキー

本製品で使用できるホットキーの一覧が表示されます。

![](_page_53_Picture_90.jpeg)

![](_page_53_Picture_91.jpeg)

### このソフトウェアについて

レシーバーのソフトウェアバージョンが表示されます。

#### 終了

メニューを終了します。

### <span id="page-54-1"></span><span id="page-54-0"></span>タッチスクリーンや電子黒板機器を使用する場合(IWB USB を有 効にする)

レシーバーと接続しているパソコンを使用して、レシーバーの設定を変更します。

### USBoIP Driver のインストール

- A. USB トークンをパソコンに接続し て USB トークン内に保存されている 「USBoIP Driver」フォルダを表示しま す。
- **2** 「UOIP\_Driver Installer V1105.exe」 をダブルクリックして、ドライバーの インストールを開始します。

「IWB USB を有効にする」にチェック を付けると、TWP-1500 の IWB USB ポートに取り付けたデバイスのドライ バーソフトウェアのインストールが始 まります。 Winodws 標準のドライバで動作しない 場合はタッチスクリーンや電子黒板付 属のドライバをインストールしてくだ さい。

![](_page_54_Picture_6.jpeg)

![](_page_54_Picture_112.jpeg)

#### 使い方

- A. [「タッチスクリーンや電子黒板機器と接続する場合」\(P.16\)](#page-15-1)を参照して、タッチスクリー ンや電子黒板機器とレシーバーを接続します。
- B. [「ネットワークの準備\(レシーバーに無線 LAN 接続する\)」\(P.21\)を](#page-20-1)参照して、パソコ ンでレシーバーに接続します。

![](_page_55_Picture_0.jpeg)

![](_page_55_Picture_1.jpeg)

**4 「IWB USB を有効にする」にチェック** を付けます。 USBoIP ドライバをインストールして いない場合、「先に HIDoIP ドライバー をインストールしてください」とエラー ダイアログが表示されます。

機器の認識またはドライバのインストール が完了すると、USB ポートに接続した機器 が認識され、操作パネル右下のアイコンに 「IWB」の文字が表示されます。

![](_page_55_Picture_4.jpeg)

 $-$ OK

<span id="page-56-2"></span><span id="page-56-0"></span>ブラウザを使用してレシーバーの管理画面を表示することができます。

### 管理画面を表示する

- レシーバーと同じネットワーク上に設 置されている機器のブラウザを起動し ます。
- **2** ブラウザのアドレス欄に "http://" の後 にレシーバーの IP アドレスを入力しま す。( レシーバーの IP アドレスはスタ ンバイ画面から確認できます。)

例) http://192.168.100.10

<span id="page-56-1"></span>8 管理画面が表示されます。

![](_page_56_Picture_7.jpeg)

#### <span id="page-57-0"></span>ダウンロード

パソコン用のアプリケーションをダウンロードすることができます。 ([P.31](#page-30-1) 参照)

#### ユーザ管理

レシーバーに接続可能な機器の画面表示を管理することができます。 画面下部にはレシーバーに接続可能な機器の IP アドレスが表示されます。 パスワードを入力して「ログイン」ボタンをクリックするとユーザ管理画面が表示されま す。

#### 初期パスワード:moderator

![](_page_57_Picture_69.jpeg)

![](_page_57_Picture_70.jpeg)

△ | チェックを付けると、他の端末からは投影管理が行えなくなります。

#### システム管理者

レシーバーの設定を変更することができます。

パスワードを入力して「ログイン」ボタンをクリックするとシステム管理者画面が表示さ れます。

初期パスワード:admin

## <span id="page-59-1"></span><span id="page-59-0"></span>システム管理者画面について

レシーバーの動作設定を行うことができます。

![](_page_59_Picture_53.jpeg)

### システムの状態

現在のレシーバーのネットワーク設定および投影状態を表示します。 ログインコードもこの画面で確認することができます。

### デバイス設定

映像出力に使用するポートを「VGA」または「HDMI」から選択します。

VGA と HDMI に分かれて設定されますが、設定した解像度で VGA と HDMI の両方のポー トに出力されます。

例えば、初期設定では XGA に設定されていますが VGA だけでなく HDMI へも XGA で 出力されています。

初期設定:VGA /解像度 XGA (1024 × 768)

#### <span id="page-60-0"></span>Code

ログインコードの設定を変更します。

![](_page_60_Picture_130.jpeg)

初期設定:ランダム

設定を変更したら「適用」をクリックします。 レシーバーが再起動されますので、再度レシーバーに接続してください。

#### IWB USB ポート

電子黒板などを使用する場合[\(P.16](#page-15-1))は、「IWB (HID)」にチェックを付けます。

初期設定:IWB (HID)

#### <span id="page-60-1"></span>ネットワーク設定

レシーバーのネットワーク設定を変更します。

#### 初期設定

![](_page_60_Picture_131.jpeg)

<span id="page-61-0"></span>![](_page_61_Picture_99.jpeg)

設定を変更したら「適用」をクリックします。 レシーバーが再起動されますので、再度レシーバーに接続してください。

![](_page_61_Picture_2.jpeg)

![](_page_61_Picture_3.jpeg)

## 待機画面設定(スタンバイ画面設定)

待機画面(スタンバイ画面)のヘッダー画像を変更することができます。

![](_page_61_Picture_6.jpeg)

![](_page_61_Picture_7.jpeg)

画像をロゴに設定した場合 インディング 全画面に設定した場合

![](_page_61_Picture_9.jpeg)

<span id="page-62-0"></span>![](_page_62_Picture_129.jpeg)

#### ロゴ画像を変更する場合

※「Logo 画面に設定する」画像は 1500 × 300 ピクセルで作成してください。

※「全画面に設定する」画像は 1280 × 720 ピクセルで作成してください。

「ファイルを選択」をクリックしてアップロードするイメージファイルを選択します。 「イメージファイルアップロード」をクリックして画像をアップロードするとレシーバー が再起動されます。 再度レシーバーに接続してください。

工場出荷時の画像に戻す場合は「デフォルトイメージに復元」をクリックしてください。

### WebSlides 設定

![](_page_62_Picture_130.jpeg)

<span id="page-63-0"></span>設定を変更したら「適用」をクリックします。 レシーバーが再起動されますので、再度レシーバーに接続してください。

#### パスワード変更

フーザ管理およびシステム管理者画面にログインする際のパスワード(最大8桁)を変更 します。

設定を変更したら「適用」をクリックします。 レシーバーが再起動されますので、再度レシーバーに接続してください。

#### 初期状態に戻す

工場出荷時の状態に戻します。 「適用」をクリックするとレシーバーが再起動されますので、再度レシーバーに接続して ください。

#### ファームウェア更新

現在の設定を保存したり、ファームウェアの更新を行います。

#### システム設定を保存する場合

「エクスポート」をクリックすると現在のシステム設定を保存することができます。 システム設定を読み込む場合は「ファイルを選択」をクリックして、保存されているシス テム設定ファイルを選択してください。 「インポート」をクリックすると設定が読み込まれます。

#### ファームウェアを更新する場合

ファームウェアを更新する場合は、あらかじめ弊社ホームページから更新用のファーム ウェアをダウンロードしてください。

「ファイルを選択」をクリックして、ダウンロードしたファームウェアファイルを選択し ます。

「アップグレード」をクリックするとファームウェアの更新が開始されます。

システム設定のインポートおよびファームウェアのアップグレード行った場合は、レシー バーが再起動されますので再度レシーバーに接続してください。

## <span id="page-64-1"></span><span id="page-64-0"></span>USB トークンを作成する(Windows のみ)

付属の USB トークンには WIPS2 起動ソフトウェアの他に下記のソフトウェアやデータ が保存されています。USB トークンの作成機能では WIPS2 起動ソフトウェアのみコピー され、WIPS2 起動ソフトウェア以外のソフトウェアやデータはコピーされませんのでご 注意ください。

#### USB トークンに収録されているデータ一覧

- Windows Installer (TWP-1500 Windows Installer)
- MAC Installer (TWP-1500 Mac Installer)
- VAC Driver (For Windows XP Audio Projection)
- VDD Driver (For Windows XP/Vista Virtual Extended Screen)
- USBoIP Driver (For USB IWB Bridge)
- Utility
	- ・PtG Converter (For MobiShow PtG function)
	- ・SNMP Manager (For SNMP Management)

### <span id="page-65-0"></span>USB トークンの作成方法

- 何も保存されていない USB メモリーをパソコンに接続します。
- 2 パソコントの操作パネルのメニューを クリックして、USB PnS Token ウィ ザードを選択します。

![](_page_65_Picture_3.jpeg)

**3** 画面の指示に従って USB メモリーの作 成を進めてください。

![](_page_65_Picture_5.jpeg)

## <span id="page-66-1"></span><span id="page-66-0"></span>工場出荷時の状態に戻す

- TWP-1500 の電源が OFF 状態 (AC は挿している状態) で本体底面のリセットボタ ンを細い棒状のもので長押したままで電源ボタンを押します。
- 2 TWP-1500 の電源がオンになります。そのまま 30 秒以上経過したらリセットボタ ンを離します。
- そのままスタンバイ画面が表示されるまでお待ちください。

![](_page_66_Figure_4.jpeg)

![](_page_66_Picture_5.jpeg)

↑ リセットボタンを押したまま 電源ボタンを押します↑

本機器の仕様および外観は、予告なく変更することがあります。 本書の内容は予告なく変更されることがあります。 本書の著作権は株式会社プリンストンにあります。 本書の一部または全部を無断で使用、複製、転載することをお断りします。 本書に記載されている会社名、製品名は各社の商標、および登録商標です。 本書では TM (R) は明記しておりません。 本機器の内容またはその仕様により発生した損害については、いかなる責任も負いかねます。 あらかじめご了承ください。

#### 最新情報の入手方法

プリンストンでは、インターネットのホームページにて最新の製品情報や対応情報を紹介しております。

#### **URL** http://www.princeton.co.jp/

![](_page_67_Picture_4.jpeg)

Copyright @ 2014 Princeton Ltd.

2014 年 8 月 第 1 版